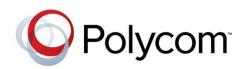

**USER GUIDE** 

Software 4.0.1 | April 2013 | 1725-15645-001 Rev G

# Polycom<sup>®</sup> SoundStation<sup>®</sup> IP 6000 Phone

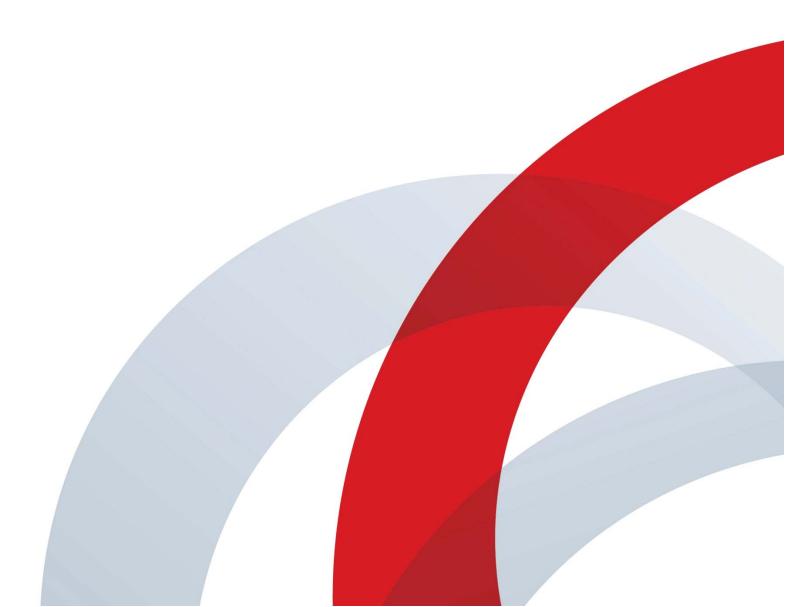

#### Polycom<sup>®</sup> SoundStation<sup>®</sup> IP 6000 Phone User Guide

Copyright ©2013, Polycom, Inc. All rights reserved.

6001 America Center Dr San Jose, CA 95002 USA

No part of this document may be reproduced or transmitted in any form or by any means, electronic or mechanical, for any purpose, without the express written permission of Polycom, Inc. Under the law, reproducing includes translating into another language or format.

As between the parties, Polycom, Inc., retains title to and ownership of all proprietary rights with respect to the software contained within its products. The software is protected by United States copyright laws and international treaty provision. Therefore, you must treat the software like any other copyrighted material (e.g., a book or sound recording).

Every effort has been made to ensure that the information in this manual is accurate. Polycom, Inc., is not responsible for printing or clerical errors. Information in this document is subject to change without notice.

#### Trademarks

POLYCOM®, the Polycom logo and the names and marks associated with Polycom products are trademarks and/or service marks of Polycom, Inc. and are registered and/or common law marks in the United States and various other countries. All other trademarks are property of their respective owners. No portion hereof may be reproduced or transmitted in any form or by any means, for any purpose other than the recipient's personal use, without the express written permission of Polycom.

#### Disclaimer

While Polycom uses reasonable efforts to include accurate and up-to-date information in this document, Polycom makes no warranties or representations as to its accuracy. Polycom assumes no liability or responsibility for any typographical or other errors or omissions in the content of this document.

#### Limitation of Liability

Polycom and/or its respective suppliers make no representations about the suitability of the information contained in this document for any purpose. Information is provided "as is" without warranty of any kind and is subject to change without notice. The entire risk arising out of its use remains with the recipient. In no event shall Polycom and/or its respective suppliers be liable for any direct, consequential, incidental, special, punitive or other damages whatsoever (including without limitation, damages for loss of business profits, business interruption, or loss of business information), even if Polycom has been advised of the possibility of such damages.

#### **Customer Feedback**

We are striving to improve our documentation quality and we appreciate your feedback. Email your opinions and comments to <u>VoiceDocumentationFeedback@polycom.com</u>.

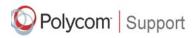

Visit the <u>Polycom Voice Support Center</u> for software downloads, product documents, product licenses, troubleshooting tips, service requests, and more.

# About This Guide

Thank you for choosing the Polycom<sup>®</sup> SoundStation<sup>®</sup> IP 6000 conference phone. This guide provides everything you need to quickly use your new phone.

You can also view this guide, and other documentation related to the SoundStation IP 6000 phone, from the SoundStation IP 6000 Support Web page.

# **Changes to This Guide**

This user guide has been updated to include new features and information. The following sections have been added to this edition:

- Connecting an Optional Polycom® Wireless Lapel Microphone to Your Conference Phone on page 1-5
- Configuring Your Phone Using the Polycom Web Configuration Utility on page 1-12
- Using External Microphones with the Conference Phone on page 4-1
- Broadcasting Messages Using Push-to-Talk and Group Paging on page 4-8
- Accessing Personal Phone Settings with User Profiles on page 4-16
- Locking the Phone on page 4-19
- Investigating Phone Warnings on page 5-7

The following sections have been updated:

- Setting Up the Phone on page 1-2
- Updating the Backlight on page 2-5

Polycom SoundStation IP 6000 Phone User Guide

# Contents

|   | About This Guide iii                                                                                                    |
|---|----------------------------------------------------------------------------------------------------|
|   | Changes to This Guide iii                                                                                                    |
| 1 | Getting Started with Your Phone                                                                                                    |
|   | Setting Up the Phone1-2Connecting Network and Power Sources1-2Power over Ethernet1-2AC Power1-3Connecting Optional Extension Microphones to Your1-4Conference Phone1-4Connecting an Optional Polycom® Wireless Lapel1-5Microphone to Your Conference Phone1-6Understanding Line and Call Icons1-9Navigating Menus and Entering Data1-10Configuring Your Phone Using the Polycom1-12 |
|   |                                                                                                    |
| 2 | Customizing Your Phone                                                                                                    |
| 2 |                                                                                                    |

|   | Adding Contacts to Your Local Contact Directory 2-13        |
|---|-------------------------------------------------------------|
|   | Adding Contacts Manually                                    |
|   | Adding Contacts from Call Lists                             |
|   | Corporate Directory                                         |
|   | Searching for Contacts                                      |
|   | Searching for Contacts in Your Local Contact Directory 2–17 |
|   | Searching for Contacts in Your Corporate Directory          |
|   | Updating Contacts in Your Local Contact Directory           |
|   | Deleting Contacts from Your Local Contact Directory 2-20    |
|   | Placing Calls to Contacts                                   |
|   | Managing Incoming Calls 2-21                                |
|   | Distinguishing Calls 2-21                                   |
|   | Rejecting Calls 2-22                                        |
|   | Diverting Calls                                             |
|   | Understanding Shared Lines                                  |
| _ |                                                             |
| 3 | Using the Basic Features of Your Phone                      |
|   | About Calls 3-2                                             |
|   | Placing Calls 3-2                                           |
|   | Placing Calls Using Speed Dials                             |
|   | Answering Calls 3-4                                         |
|   | Ending Active Calls 3-4                                     |
|   | Muting the Microphone 3-4                                   |
|   | Redialing Numbers 3-5                                       |
|   | Holding and Resuming Calls                                  |
|   | Hosting Conference Calls 3-6                                |
|   | Setting Up Conferences                                      |
|   | Holding and Resuming Conferences                            |
|   | Splitting Conferences                                       |
|   | Ending Conferences 3-9                                      |
|   | Transferring Calls                                          |
|   | Performing a Consultative Transfer                          |
|   | Performing a Blind Transfer                                 |
|   | Forwarding Calls                                            |
|   | Forwarding Calls Statically                                 |
|   | Forwarding Calls Dynamically                                |
|   | Using Do Not Disturb                                        |
|   | Managing Speed Dial Entries                                 |
|   | Using Voice Mail                                            |
|   |                                                             |

| 4 | Using the Advanced Features of Your Phone                       |
|---|-----------------------------------------------------------------|
|   | Using External Microphones with the Conference Phone            |
|   | Handling Multiple Call Appearances                              |
|   | Using Buddy Lists                                               |
|   | Updating Presence Settings                                      |
|   | Selecting Contacts to Monitor                                   |
|   | Blocking Contacts from Viewing Your Status                      |
|   | Using Your Blocked List to Unblock Contacts                     |
|   | Monitoring the Status of Contacts in Your Buddy List            |
|   | Using Instant Messaging 4-6                                     |
|   | Managing Instant Messages                                       |
|   | Sending Instant Messages 4-7                                    |
|   | Broadcasting Messages Using Push-to-Talk and Group Paging 4-8   |
|   | Push-to-Talk Mode 4-8                                           |
|   | Sending and Receiving PTT Broadcasts                            |
|   | Replying to PTT Broadcasts                                      |
|   | Ending PTT Broadcasts                                           |
|   | Adjusting the Volume of PTT Broadcasts                          |
|   | Muting PTT Broadcasts                                           |
|   | Updating the Default Channel                                    |
|   | Updating Channel Subscriptions                                  |
|   | Allowing PTT Broadcasts to Play During Active Calls 4-12        |
|   | Group Paging Mode 4-13                                          |
|   | Sending and Receiving Pages                                     |
|   | Adjusting the Volume of Pages                                   |
|   | Muting Pages 4-15                                               |
|   | Updating the Default Paging Group                               |
|   | Updating Paging Group Subscriptions                             |
|   | Allowing Pages to Play During Active Calls                      |
|   | Accessing Personal Phone Settings with User Profiles            |
|   | Logging In and Out of a Phone                                   |
|   | Placing Calls from Phones that are in the Logged Out State 4-18 |
|   | Changing Your Login Password                                    |
|   | Locking the Phone                                               |
|   | About Your User Password                                        |
|   | Locking and Unlocking Your Phone                                |
|   | Calling and Answering from a Locked Phone                       |

| 5 Troubleshooting Your Phone                     |
|--------------------------------------------------|
| Safety Notices Safety Notices-1                  |
| End-User License Agreement for Polycom® Software |

1

# Getting Started with Your Phone

Before you use your phone, you need to connect your phone to the network and a power source, and become familiar with your phone's features. This chapter describes how to set up the phone, the phone's features, the icons that display on the phone screen, and how to navigate menus and enter data. It also includes information on how to remotely configure your phone from a computer.

The topics include:

- Setting Up the Phone on page 1-2
- Features of the Phone on page 1-6
- Understanding Line and Call Icons on page 1-9
- Navigating Menus and Entering Data on page 1-10
- Configuring Your Phone Using the Polycom Web Configuration Utility on page 1-12

To read about how to change the settings on your phone, see Chapter 2, Customizing Your Phone. To read about the phone's basic features, see Chapter 3, Using the Basic Features of Your Phone. To read about more advanced features, see Chapter 4, Using the Advanced Features of Your Phone.

If you require additional information or assistance with your new phone, see your system administrator.

**Note** Since you can customize your phone in many different ways, and your system administrator can enable and disable certain features, the user interface that displays on your phone may differ from the figures that appear in this guide.

Note

Generally, your phone will be deployed with multiple other phones. In this case, your system administrator will configure the phone parameters beforehand, so that after you set up your phone, the phone will be registered and ready to use.

If your phone is not part of a large phone deployment, your phone may not be registered after you set it up. Before you use your phone, you or your system administrator will have to register it.

For detailed information on how to register your phone after you install it, see *Registering Standalone SoundPoint IP, SoundStation IP, and Polycom VVX 1500 Phones (Quick Tip 44011)*, available from the Technical Notifications & Feature Profiles Support Web page.

# Setting Up the Phone

This section describes how to set up your phone. It includes the following topics:

- Connecting Network and Power Sources on page 1-2.
- Connecting Optional Extension Microphones to Your Conference Phone on page 1-4.
- Connecting an Optional Polycom<sup>®</sup> Wireless Lapel Microphone to Your Conference Phone on page 1-5.

Note

To obtain microphones, see your Polycom reseller.

### **Connecting Network and Power Sources**

There are two ways to connect your phone to the network and a power source. Your system administrator can tell you which of the following methods best suits your teleconferencing needs:

- Power over Ethernet (PoE)
- AC Power

#### **Power over Ethernet**

Power over Ethernet is the default connection for your phone.

Note AC power adapters are not included in the PoE package. If you require one, see your system administrator.

The following figure shows how to connect your phone to the network using a PoE source.

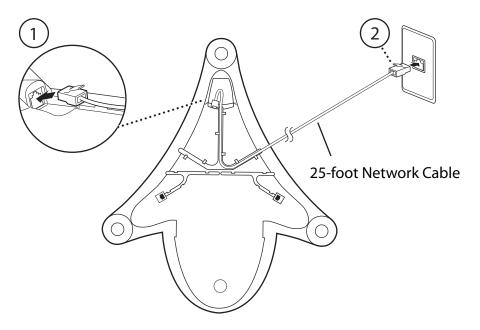

#### To connect the phone using a PoE source:

- **1.** Connect one end of the 25-foot Network Cable to the LAN jack on the phone.
- **2.** Connect the other end of the 25-foot Network Cable to an available LAN port on the wall or hub/switch device port.

#### **AC Power**

To connect your phone to the network using AC power, make sure you have the optional AC Power Kit. The AC Power Kit contains a Power Adapter, Regional Power Cord, and a Power Insertion Cable. Power Insertion Cable 2 4 3 4 25-foot Network Cable Power Adapter 5

The following figure shows how to connect your phone to the network using optional AC power.

#### To connect the phone using AC power:

- 1. Connect one end of the 25-foot Network Cable to the LAN jack on the phone.
- **2.** Connect the other end of the 25-foot Network Cable to the Power Insertion Cable.
- **3.** Connect the Power Insertion Cable to an available LAN port on the wall or hub/switch device port.
- **4.** Connect the Power Adapter to the Power Insertion Cable.
- **5.** Connect the Power Adapter (with the attached Regional Power Cord) to the wall outlet.

### **Connecting Optional Extension Microphones to Your Conference Phone**

You can connect extension microphones to expand the room coverage of your conference phone.

To connect extension microphones to your phone, you will need the optional External Microphone Kit, which contains two extension microphones.

Connect the free end of the optional extension microphone cable to one of the microphone connectors on the phone, as shown next.

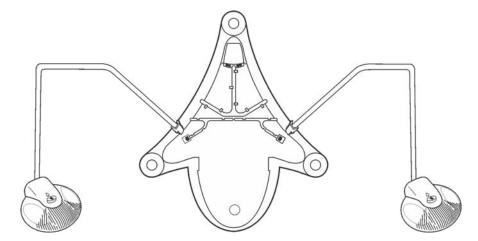

# Connecting an Optional Polycom® Wireless Lapel Microphone to Your Conference Phone

You can connect a Polycom® Wireless Lapel Microphone to your conference phone so that a person can roam around the conference room and still be heard clearly.

The wireless lapel microphone connects to your conference phone's 2.5mm connection port. The 2.5mm port is a line-level input on the left side of your conference phone.

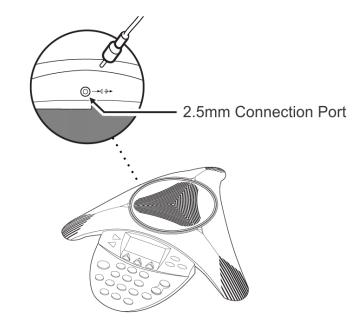

# Features of the Phone

The following figure shows the primary hardware features of your phone console.

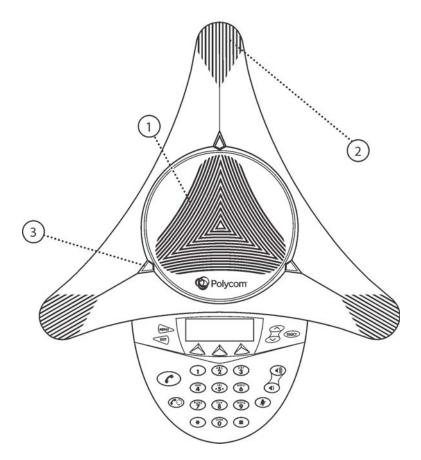

|   | Feature        | Description                                                                                                    |
|---|----------------|----------------------------------------------------------------------------------------------------|
| 1 | Speaker        | Allows for ringer and hands-free audio output.                                                                                       |
| 2 | Microphones    | Provide 360° coverage by three internal microphones.                                                                                 |
| 3 | LED Indicators | Indicate phone and call status through three bi-color LEDs. The LEDs illuminate to indicate the following normal operational states: |
|   |                | Solid red—A muted call                                                                                                    |
|   |                | Flashing red—A call is on hold                                                                                                    |
|   |                | <ul> <li>Solid green—A dial-tone is available, dialing is<br/>in-progress, or a call is in-progress</li> </ul>                       |
|   |                | Flashing green—An incoming call                                                                                                    |

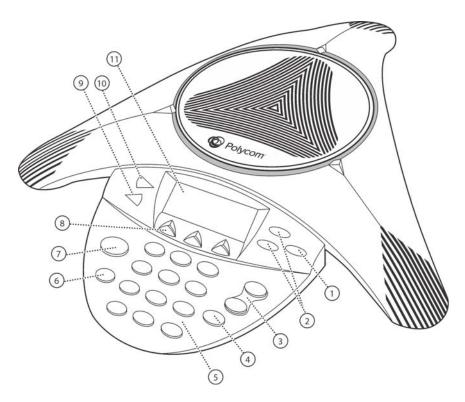

The following figure shows the primary key buttons, controls, and indicators on your phone console:

|   | Item        | Description                                                                                                    |
|---|-------------|----------------------------------------------------------------------------------------------------|
| 1 | Select key  | <ul><li>Allows you to:</li><li>Select a field of displayed data</li><li>Toggle features on or off</li></ul>                                                                                                    |
| 2 | Scroll keys | <ul> <li>Allow you to:</li> <li>Scroll through displayed information</li> <li>Enable or disable fields</li> <li>From the idle screen, the scroll keys also allow you to:</li> <li>View speed dial information (Up scroll key)</li> <li>View missed calls (Down scroll key)</li> </ul> |
| 3 | Volume keys | Adjust the volume of the speaker and the ringer.                                                                                                    |

|    | Item                | Description                                                                                                    |
|----|---------------------|----------------------------------------------------------------------------------------------------|
| 4  | Mute key            | <ul> <li>Toggles the microphone on or off during a conversation by doing the following:</li> <li>Stopping local audio from being heard at the far end of the call</li> <li>Allowing local audio to be heard at the far end of the call</li> </ul>                                                                                                    |
| 5  | Dial pad keys       | Contain 10 digits, 26 alphabetic characters, and other special characters available in context-sensitive applications.                                                                                                    |
| 6  | Redial key          | Automatically dials the last number you called.                                                                                                    |
| 7  | Call key            | Initiates or ends a call.                                                                                                    |
| 8  | Soft keys           | Select specific context-sensitive functions that display on the screen above each soft key.                                                                                                    |
| 9  | Exit key            | Exits the current screen and returns to the previous menu.                                                                                                    |
| 10 | Menu key            | <ul> <li>Allows you to:</li> <li>Access additional features and configuration settings</li> <li>Exit the current screen and return to the idle screen</li> </ul>                                                                                                    |
| 11 | LCD graphic display | <ul> <li>Shows the time and date, menus, and soft keys, as well as information about calls, messages, and features.</li> <li>The status bar (the line that displays the directory number) also displays icons and text, including: <ul> <li>Popup text, such as network error messages</li> <li>Do Not Disturb information</li> <li>Call forwarding information</li> <li>Missed call text</li> <li>Presence text, such as <i>Busy</i></li> <li>Prompt text, such as <i>Enter URL</i></li> <li>Time and date</li> <li>If there are multiple items to display, the items will display in a scrolling fashion.</li> </ul> </li> </ul> |

# Understanding Line and Call Icons

| lcon        | Line or Call State                                                | Description                                                                                                    |
|-------------|-------------------------------------------------------------------|----------------------------------------------------------------------------------------------------|
| а 🗱         | Active call using<br>Polycom <sup>®</sup> HD Voice™<br>technology | A call is in progress using Polycom HD Voice.<br>The active call icons merge into one icon on<br>the phone screen. The following figure shows<br>what displays on the screen during an active<br>call: |
|             |                                                                   | ▶ 4 <b>▶ 4 № ₩ ₩ ₩</b> ₩                                                                                                    |
|             |                                                                   | HO HO HO HO                                                                                                    |
| <b>A</b>    | Active call not using<br>Polycom HD Voice                         | A call is in progress that does not use<br>Polycom HD Voice.                                                                                                    |
|             | Conference                                                        | A conference is in progress. See Hosting<br>Conference Calls on page 3-6.                                                                                                    |
| <b>4</b> 00 | Dialing                                                           | The phone is dialing a number.                                                                                                    |
| x           | Do Not Disturb                                                    | You have enabled the Do Not Disturb feature<br>on your phone. Your phone will not ring. See<br>Using Do Not Disturb on page 3-14.                                                                      |
| ž           | Forwarding                                                        | You have enabled the forwarding feature on your phone. See Forwarding Calls on page 3-11.                                                                                                    |
| ¥           | Hold                                                              | A call or conference is on hold. See Holding<br>and Resuming Calls on page 3-5 and Holding<br>and Resuming Conferences on page 3-8.                                                                    |
| -           | Registered line                                                   | The phone can place and receive calls.                                                                                                    |
| -           | Registered shared line                                            | The phone, which shares a directory number<br>with another phone, can place and receive<br>calls. See Understanding Shared Lines on<br>page 2-24.                                                      |

| lcon | Line or Call State | Description                                                                                              |
|------|--------------------|----------------------------------------------------------------------------------------------------|
| 4.4  | Ringing            | The phone is ringing.                                                                                    |
| ľa   | Unregistered Line  | The phone is unable to place and receive calls.                                                          |
| Ø    | Message            | You have a new message. See Using Voice<br>Mail on page 3-16 and Using Instant<br>Messaging on page 4-6. |

# Navigating Menus and Entering Data

To navigate menus and enter data, follow these tips:

Note

After 20 seconds of inactivity, the menu system automatically exits to the idle screen unless an edit session is in progress.

| If you want to                                   | Then do this                                                                                                    |
|--------------------------------------------------|----------------------------------------------------------------------------------------------------|
| Enter the main menu                              | Press MENU.                                                                                                    |
| Exit the main menu and return to the idle screen | Press (MENU).                                                                                                    |
| Return to the previous menu                      | Press <b>EXIT</b> ).<br>In some cases, you can press the <b>Back</b> soft key<br>to return to the previous menu.              |
| Scroll through menu items                        | Use S.<br>When lists appear on more than one page, you<br>can press the * key to Page Up, or press the<br># key to Page Down. |
| Scroll through lists or fields                   | Use or the <b>Next</b> and <b>Prev</b> soft keys.                                                                             |

| If you want to                                                     | Then do this                                                                                                    |
|--------------------------------------------------------------------|----------------------------------------------------------------------------------------------------|
| Select a menu item                                                 | <ul> <li>Do one of the following:</li> <li>Scroll to the menu item, and then press<br/>(SELECT).</li> <li>or</li> <li>Press the dial pad key that corresponds to the item in the numbered menu list. For example, to select the second item in a menu, press 2.</li> </ul> |
| Enter text                                                         | Press the dial pad keys one or more times.<br>For example, to enter 'A,' press <b>2</b> . To enter 'C,'<br>press <b>222</b> .                                                                                                    |
| Enter numbers, uppercase<br>characters, or lowercase<br>characters | Press the <b>1/A/a</b> soft key one or more times to select numerical, uppercase, or lowercase mode, and then press the dial pad keys one or more times.                                                                                                    |
| Enter special characters                                           | <ul> <li>Do the following:</li> <li>Press the * and # keys one or more times.</li> <li>Press the 1/A/a soft key to select uppercase or lowercase mode, and then press the 1 or 0 keys one or more times.</li> </ul>                                                        |
| Enter text in a specific<br>language                               | Press the <b>Encoding</b> soft key.<br>When in text entry mode, the language the text<br>will display in appears at the top of the screen.                                                                                                    |
| Enter a space                                                      | Press the <b>0</b> key three times quickly.                                                                                                    |
| Delete text you entered                                            | Press the << soft key.                                                                                                    |
| View additional soft keys                                          | Press the <b>More</b> soft key.                                                                                                    |
| Enable or disable fields                                           | Use or the Change soft key.                                                                                                    |
| Enable or disable menu items                                       | Press (SELECT).                                                                                                    |

# Configuring Your Phone Using the Polycom Web Configuration Utility

This user guide explains how to update phone settings from your phone, using your phone's menu system. If you want, you can update these settings remotely with the Polycom Web Configuration Utility.

The phone's Web Configuration Utility enables you to view and configure phone behavior from a computer using any compatible Web browser. The utility provides a browser-friendly view of your phone's current settings. Using the utility, you can perform many of the same updates from your computer that you can perform using your phone's menu system or configuration files.

You can access the utility using any compatible Web browser installed on a computer that resides on the same network as your phone. Before you begin, you'll need to know the IP address of your phone, and the login password of the phone user.

Note For detailed information on accessing, navigating, and using the utility, see the *Polycom Web Configuration Utility User Guide*, available from the SoundStation IP 6000 Support Web page.

#### To access the Web Configuration Utility for your phone:

- **1.** Launch a compatible Web browser from a computer on the same network as your phone.
- **2.** In the Address Bar of your Web Browser, enter the IP address of your phone.

The IP address is comprised of four sets of numbers separated by periods. For example, if your phone's IP address is 123.22.3.4, enter **123.22.3.4** in the address bar.

- **3.** Press the Enter key.
- **4.** From the Web Configuration Utility login screen, select **User**, and then enter the User password.

The factory default password for a user is 123.

5. Click Submit.

The Web Configuration Utility Home screen is displayed.

# **Customizing Your Phone**

You can customize your SoundStation IP 6000 conference phone by adjusting certain settings, including language, volume, time and date, display contrast, backlight intensity, and ring type. You can also add contacts to the phone's local Contact Directory.

This chapter shows you how to customize your phone. It includes the following topics:

- Configuring Basic Settings on page 2-1
- Adjusting the Speaker and Ringer Volume on page 2-8
- Using Call Lists on page 2-8
- Managing Contacts on page 2-10
- Managing Incoming Calls on page 2-21
- Understanding Shared Lines on page 2-24

Some customizations, including shared lines and viewing a Corporate Directory, must be set up by your system administrator.

# **Configuring Basic Settings**

To configure basic phone settings, press  $\bigcirc$  , and then select **Settings > Basic** to view the basic phone settings you can customize.

This section includes the following topics:

- Updating Preferences
- Updating the Display Contrast
- Updating the Backlight
- Updating the Ring Tone

### **Updating Preferences**

The Preferences menu allows you to customize the language that displays on your phone and to specify how the time and date display on the idle screen. You can also enable your phone to save Corporate Directory search results, if Corporate Directory is set up on your phone (see Searching for Contacts in Your Corporate Directory on page 2-17).

#### Updating the Language

The phone supports many languages. English (Internal) is the default language that displays.

#### To change the language:

**1.** Press (MEND), and then select **Settings > Basic > Preferences > Language**.

The Language screen displays.

| 🖀 Language .            | ÷ |
|-------------------------|---|
| 1. 🖙 English (Internal) |   |
| 2. □简体中文 (zh-cn)        |   |
| 3. 🗆 Dansk (da-dk)      |   |

**2.** Scroll to the language you want, and then press **SELECT**.

The text on the screen changes to the language that you selected.

**3.** Press (MENU) to return to the idle screen.

#### Updating the Time and Date Display

The time and date appear on the idle screen of your phone. If the phone cannot obtain a time and date, the display will flash. If this happens, or if the time or date is incorrect, see your system administrator.

You can select from various formats for the time and date display, including whether the time or date displays first (clock order). You can also turn the time and date display off, so the time and date does not display on the idle screen. Select and set options that are right for you. The following figure shows the default format for the date and time display on the phone screen.

| I | <b>a</b> 1955       |         |          |
|---|---------------------|---------|----------|
|   | Monday, November 19 |         | 12:09 PM |
| N | ew Call             | Forward |          |

#### To update the time and date display:

1. Press (MEND), and then select Settings > Basic > Preferences > Time and Date.

The Time and Date screen displays.

| 2              | Time and Date 🛛 🔸 |
|----------------|-------------------|
| 1. Clock Date  |                   |
| 2. Clock Time  |                   |
| 3. Clock Order |                   |

- **2.** Do one of the following:
  - To change the date format, press SELECT.
  - or
  - To change the time format, scroll to **Clock Time**, and then press **SELET**.

The Clock Date screen or the Clock Time screen displays.

| 🖀 Clock Date           | ŧ |
|------------------------|---|
| 1. 🗆 1 Jan, Mon        |   |
| 2. 🗆 1 January, Monday |   |
| 3. 🗆 Jan 1, Mon        |   |

or

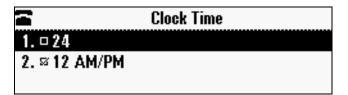

- **3.** Scroll to the date or time format you want, and then press **SELEC**.
- **4.** Press ( is to return to the idle screen.

#### To change the order of the time and date display:

 Press (MENU), and then select Settings > Basic > Preferences > Time and Date > Clock Order.

The Clock Order screen displays.

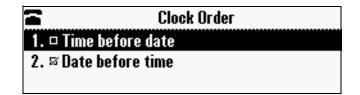

- **2.** Scroll to the clock order you want, and then press **SEE**. The default setting is date before time.
- **3.** Press (MEND) to return to the idle screen.

#### To enable or disable the time and date display:

1. Press (MENU), and then select Settings > Basic > Preferences > Time and Date.

The Time and Date screen displays.

| 7              | Time and Date 🛛 🔸 |
|----------------|-------------------|
| 1. Clock Date  |                   |
| 2. Clock Time  |                   |
| 3. Clock Order |                   |

- **2.** Do one of the following:
  - To disable the time and date display, scroll to **Disable**.

or

 To enable the time and date display, you do not have to highlight an item. Enable is already highlighted. Go to step 3.

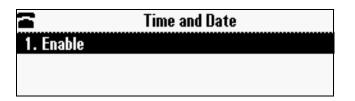

- **3.** Press SELECT.
- **4.** Press (MENU) to return to the idle screen.

## **Updating the Display Contrast**

You can set how light or dark the screen appears.

#### To adjust the contrast on the phone screen:

1. Press (MENU), and then select **Settings** > **Basic** > **Contrast**.

The Contrast screen displays.

| 2    | Contrast |    |  |
|------|----------|----|--|
|      |          |    |  |
|      |          |    |  |
|      |          |    |  |
| Down | Up       | Ok |  |

- **2.** Press the **Up** or **Down** soft keys to increase or decrease the display contrast.
- **3.** Press the **Ok** soft key.
- **4.** Press with to return to the idle screen.

### **Updating the Backlight**

Your phone's backlight has two components:

- **Backlight Intensity** The brightness of the screen during phone activity and inactivity. Backlight intensity has three settings:
  - Backlight On The brightness of the screen when there is phone activity.
  - Backlight Idle The brightness of the screen when there is no phone activity.
  - Maximum Intensity The brightness scale that applies to both Backlight On and Backlight Idle intensities.
- **Backlight Timeout** The number of seconds the phone is inactive before the backlight dims to its Backlight Idle intensity. The backlight timeout period begins after your last key press or the last phone event, such as an incoming call.

You can change the Backlight On intensity and the Backlight Idle intensity separately. You can choose a high, medium, or low intensity, or turn off the backlight entirely.

When you change the Maximum Intensity, you modify the entire backlight intensity scale. For example, if you decrease the Maximum Intensity, the low, medium, and high levels for both Backlight On and Backlight Idle intensities decrease.

The backlight automatically turns on with any phone activity. By setting the Backlight Timeout, you can determine how long the phone should be idle before the backlight dims to its Backlight Idle intensity. By default, after the phone is idle for 40 seconds, the backlight dims.

#### To change the backlight intensity:

- **1.** Press (MEND), and then select **Settings > Basic > Backlight Intensity**.
- 2. From the Backlight Intensity screen, select **Backlight On Intensity**.
- **3.** From the Backlight On Intensity screen, select the intensity you want, and then press the **Save** soft key. The default Backlight On Intensity is High.
- 4. Select Backlight Idle Intensity.
- **5.** From the Backlight Idle Intensity screen, select the intensity you want, and then press the **Save** soft key. The default Backlight Idle Intensity is Low.
- 6. Select Maximum Intensity.
- **7.** From the Maximum Intensity screen, press the **Up** or **Down** soft keys to increase or decrease the maximum intensity the screen can display, and then press the **Ok** soft key.
- **8.** Press (MENU) to return to the idle screen.

#### To change the backlight timeout:

- 1. Press (MENU), and then select Settings > Basic > Backlight Timeout.
- **2.** From the Backlight Timeout screen, select a timeout period. The default timeout is 40 seconds.
- **3.** Press (MENU) to return to the idle screen.

#### Updating the Ring Tone

You can select from many different ring tones to distinguish your phone from your neighbor's. You can also set distinctive ring tones for contacts in your local directory so you can identify callers when your phone rings.

#### Selecting a Ring Tone

You can choose a unique ring tone for your phone to identify it when it rings.

#### To select a different ring tone:

**1.** Press (MENU), and then select **Settings > Basic > Ring Type**.

The Ring Type screen displays.

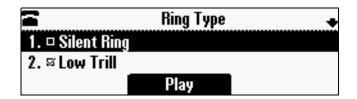

- **2.** Scroll to the ring type you want. To hear the ring type before you select it, press the **Play** soft key. The default ring type is Low Trill.
- **3.** To select the ring type, press **SELECT**.
- **4.** Press ( we number to return to the idle screen.

#### **Setting Distinctive Ring Tones for Contacts**

**Note** Your company's settings may override this feature. For more information, contact your system administrator.

You can set a distinctive ring tone for each contact in your Contact Directory so you can distinguish callers.

#### To set a distinctive ring tone for a local contact:

**1.** Press (MENU), and then select **Features** > **Contact Directory**.

The Directory screen displays.

| 🖬 Directory 🖣 |      |      |
|---------------|------|------|
| 🖲 Ann Brown   |      |      |
| 1955          |      |      |
| Dial          | Edit | Моге |

**2.** Scroll to the contact for whom you want to assign a distinctive ring tone.

**3.** Press the **Edit** soft key.

The Edit Contact screen displays.

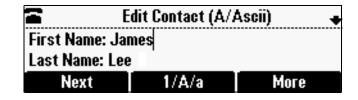

- **4.** Use the **Next** soft key to scroll to **Ring Type**, and then use to select a ring type.
- **5.** Press the **Save** soft key.
- **6.** Press ( we will to return to the idle screen.

# Adjusting the Speaker and Ringer Volume

#### To adjust the speaker volume:

>> During a call, press either () or ().

#### To adjust the ringer volume:

>> When the phone is in the idle state, press either (4) or (4)

# **Using Call Lists**

Your phone maintains lists of missed, received and placed calls. Each list can hold up to 100 entries. If you miss a call, the idle screen will display a message indicating the number of missed calls you have. To view information about the missed call, view your Missed Calls list (see Viewing Call Lists on page 2-9). After you view the Missed Calls list, the message on the idle screen is removed.

The following figure shows what the idle screen looks like when you miss a call.

| Ŧ | 1955                      | 1 new missed call |  |
|---|---------------------------|-------------------|--|
|   | Tuesday, April 1 12:11 PM |                   |  |
| h | New Call Forward          |                   |  |

## **Viewing Call Lists**

You can access any call list from the Call Lists menu, or you can quickly access missed calls from the idle screen.

#### To view a call list:

>> Do one of the following:

 Press (MENU), and then select Features > Call Lists > Missed Calls, Received Calls, or Placed Calls.

or

− To quickly view the missed calls list, press from the idle screen.

### **Managing Call Lists**

You can clear all the records in a call list, or just one record. You can also choose a record in a list and return the call, store the call details in your local Contact Directory, or view detailed information about the particular call.

#### To manage a call list:

**1.** Press (MEND), and then select **Features** > **Call Lists**.

The Call Lists screen displays.

| 2                 | Call Lists 🛛 🔸 |
|-------------------|----------------|
| 1. Missed Calls   |                |
| 2. Received Calls |                |
| 3. Placed Calls   |                |

- **2.** Do one of the following:
  - To clear the records in a call list, select Clear, and then scroll to either Missed Calls, Received Calls or Placed Calls. Then, press (SELCT).

The following figure shows the message that displays when you clear a Missed Calls list.

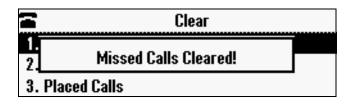

**Note** To manually clear all calls in all call lists, restart the phone. See Overall Functioning on page 5-7.

or

- To view and manage a call list, scroll to either Missed Calls,

**Received Calls**, or **Placed Calls**, and then press (SEET). The call list information displays.

The following figure shows a Placed Calls list.

|                     | Placed Calls 🔹 |      |  |
|---------------------|----------------|------|--|
| <u>1.</u> James Lee |                |      |  |
| 1954                |                |      |  |
| Dial                | Edit           | More |  |

To manage your call list (press the **More** soft key to view all these options):

- To return the call, press the **Dial** soft key.
- To edit the phone number (if necessary) before you dial the number or store the call details in your Contact Directory, press the Edit soft key.
- To remove the call from the list, press the Clear soft key.
- To store the contact in your Contact Directory, press the Save soft key.
- To view information about the call, such as the phone number, the time and duration of the call, and the name of the caller, press the Info soft key.
- **3.** Press ( I be to return to the idle screen.

## **Managing Contacts**

You can store a large number of contacts in your phone's local Contact Directory. Contact your system administrator for the exact number.

You can dial and search for contacts in this directory. You may be able to add, edit, and delete contacts. Contact your system administrator to see if you have read-only access to your local Contact Directory, or if you can update it.

If your system administrator sets up Corporate Directory on your phone, you may also have read access to portions of your Corporate Directory. Your system administrator determines which contacts you can see. You can search for contacts in the Corporate Directory, and add contacts from the Corporate Directory to your local Contact Directory. For more information, see Searching for Contacts in Your Corporate Directory on page 2-17 and Adding Contacts to Your Contact Directory from a Corporate Directory on page 2-16.

**Note** You cannot update the contacts in your Corporate Directory. You can only search for and dial contacts, and add contacts from your Corporate Directory to your local Contact Directory.

### Viewing Your Local Contact Directory

To view your local Contact Directory:

>> Press (MENU), and then select Features > Contact Directory.

The Directory screen displays (as shown next), listing all the contacts in your directory. Scroll to view all your contacts. You can use the **#** key to Page Down, and the \* key to Page Up.

| 🖀 Directory 🔸 |      |      |
|---------------|------|------|
| 🖲 Ann Brown   |      |      |
| 1955          |      |      |
| Dial          | Edit | More |

## Accessing Your Corporate Directory

When you access Corporate Directory, a search screen displays so you can search for a specific contact. You can perform a quick search or an advanced search.

Note

Each time you access Corporate Directory, a blank search screen displays, unless you enable your phone to remember the last search you performed or the last person you selected. To enable this feature, see Enabling Your Phone to Save Corporate Directory Search Results on page 2-12.

#### To access your Corporate Directory:

**1.** Press (MEND), and then select **Features > Corporate Directory**.

The Corporate Directory search screen displays.

**Note** If you have enabled your phone to save the results of your last search (or remember the last contact you selected), your previous search results (or the contact), will display instead of a blank search screen. To enable this feature, see Enabling Your Phone to Save Corporate Directory Search Results on page 2-12.

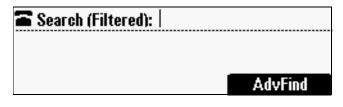

**2.** Search for the contact. (See Searching for Contacts in Your Corporate Directory on page 2-17.)

#### Enabling Your Phone to Save Corporate Directory Search Results

You can enable your phone to save Corporate Directory search results, and to remember the last person you viewed in the directory. Whenever you re-display Corporate Directory, the results of your last search, or the last person you selected, will display. If you don't enable your phone to save search results, each time you access Corporate Directory, a blank search screen will display.

#### To enable your phone to save Corporate Directory search results:

- Press (MENU), and then select Settings > Basic > Preferences > Corporate Directory > View Persistency.
- **2.** Scroll to **Enabled**, and then press **SELECT**.
- **3.** Press  $\overbrace{\text{EXIT}}$ .
- **4.** Press (MENU) to return to the idle screen.

## Adding Contacts to Your Local Contact Directory

You can add contacts to your local Contact Directory in the following ways:

- Manually, if you have permission to update your local Contact Directory
- From a call list
- From a Corporate Directory, if it is set up on your phone

Note

You cannot update Corporate Directory from your phone.

#### **Adding Contacts Manually**

You can update your local Contact Directory manually, instead of importing contact information from a call list or a Corporate Directory.

#### To add a contact manually:

**1.** Press (MENU), and then select **Features > Contact Directory**.

The Directory screen displays.

| E Directory 🖣 |      |      |
|---------------|------|------|
| 🖲 Ann Brown   |      |      |
| 1955          |      |      |
| Dial          | Edit | More |

- 2. To add a contact to your phone's database, press the Add soft key.
- **3.** From the Add To Directory screen, enter the contact information. To move between fields, use the **Next** and **Prev** soft keys. Enter the following information:

**Note** Your phone may not display all the following fields. For more information, see your system administrator.

 (Optional.) Enter the First Name and Last Name of the contact. To enter the contact's name, see Navigating Menus and Entering Data on page 1-10.

You can enter a maximum of 32 characters.

- (Required.) Enter the Contact phone number.

You can enter a maximum of 32 characters. The phone number must be unique, and must not already exist in the directory. If you save an entry with a non-unique phone number, the entry will not be saved. - (Optional.) Update the Speed Dial Index number.

The speed dial index number is automatically assigned to the next available index value, up to a maximum value of 99. You can assign any unused speed dial index number from 1 to 99.

If you assign a speed dial index number that is already taken, the message "Speed dial index already exists" displays. If you enter an invalid speed dial index number (for example, 0 or 00), the message "Speed dial index is invalid" displays.

For more information on speed dial index numbers, see Managing Speed Dial Entries on page 3-15.

 (Optional.) Enter a Label for the contact. You can enter a maximum of 32 symbols, letters, or numbers.

If you specify a label, the label will be the first item that displays for the contact in the Contact Directory and on the Speed Dial Info screen (before the contact's first and last names, if specified). For example, in the following figures, Ann Brown has been assigned the label *Sales*.

| 2                  | Directory | +    |  |  |
|--------------------|-----------|------|--|--|
| 🖲 Sales, Ann Brown |           |      |  |  |
| 1955               | 1955      |      |  |  |
| Dial               | Edit      | More |  |  |
|                    |           |      |  |  |

| Speed Dial Info            |       |  |
|----------------------------|-------|--|
| 1. James Lee (             | 1954) |  |
| 2. Sales, Ann Brown (1955) |       |  |
| Dial                       |       |  |

- (Optional.) Set the Ring Type.

For information on setting the ring type, see Updating the Ring Tone on page 2-6.

(Optional.) Assign a Divert Contact.

The Divert Contact identifies the third party to whom you want this contact's calls sent. You can enter a maximum of 32 characters.

(Optional.) Change the Auto Reject and Auto Divert settings.

If you set the Auto Reject field to enabled, each time the contact calls, the call will be directed to your voice mail system (if a voice mail system is set up). If you set the Auto Divert field to enabled, each time the contact calls, the call will be directed to a third party you specify in the Divert Contact field.

Use the scroll keys or the **Change** soft key to switch between the Enabled and Disabled settings for the Auto Reject and Auto Divert fields.

| Note |    | you do not have a voice mail system set up, enabling the Auto Reject field will ave no effect.                                                                                                    |  |  |  |  |
|------|----|----------------------------------------------------------------------------------------------------|--|--|--|--|
|      |    | <ul> <li>(Optional.) Change the Watch Buddy and Block Buddy settings.</li> </ul>                                                                                                    |  |  |  |  |
|      |    | If you set the Watch Buddy field to enabled, you can monitor the contact's status. If you set the Block Buddy field to enabled, the contact cannot monitor your status. For more information on monitoring status, see Using Buddy Lists on page 4-2. |  |  |  |  |
|      |    | Use the scroll keys or the <b>Change</b> soft key to switch between the Enabled and Disabled settings for the Watch Buddy and Block Buddy fields.                                                                                                    |  |  |  |  |
|      | 4. | <b>4.</b> Press the <b>Save</b> soft key.                                                                                                    |  |  |  |  |
|      | 5. | Press were to return to the idle screen.                                                                                                    |  |  |  |  |
|      | Ad | Adding Contacts from Call Lists                                                                                                    |  |  |  |  |
|      | Yo | ou can save call information from a call list to your local Contact Directory.                                                                                                    |  |  |  |  |
|      | То | To add a contact to the local Contact Directory from a call list:                                                                                                    |  |  |  |  |
|      | 1. | <b>I.</b> Do one of the following:                                                                                                    |  |  |  |  |
|      |    | <ul> <li>To select a call list, press <i>minu</i>, and then select Features &gt; Call Lists &gt; Missed Calls, Received Calls, or Placed Calls.</li> </ul>                                                                                            |  |  |  |  |
|      |    | or                                                                                                    |  |  |  |  |
|      |    | <ul> <li>To quickly see a list of missed calls, press S from the idle screen.</li> </ul>                                                                                                    |  |  |  |  |
|      | 2. | Scroll to the contact's call.                                                                                                    |  |  |  |  |
|      |    | To scroll through a list of contacts, use the * key to Page Up and the # key to Page Down.                                                                                                    |  |  |  |  |
|      | 3. | To save the contact to your Contact Directory, press the <b>Save</b> soft key.                                                                                                    |  |  |  |  |
|      |    | The following figure shows the message that displays when you save a contact to your Contact Directory.                                                                                                    |  |  |  |  |
|      |    | Placed Calls 🔸                                                                                                    |  |  |  |  |
|      |    | 1. Saved                                                                                                    |  |  |  |  |
|      |    | Clear Save More                                                                                                    |  |  |  |  |

If the contact already exists in your Contact Directory, *Contact already exists* displays.

**4.** Press were to return to the idle screen.

Note

You may want to go to the Contact Directory to see if the contact was saved correctly and to add any missing contact information. To view your Contact Directory, see Managing Contacts on page 2-10. To update missing contact information, see Adding Contacts Manually (step 3) on page 2-13.

#### Adding Contacts to Your Contact Directory from a Corporate Directory

You can save any contact listed in your Corporate Directory (if it is set up on your phone) to your local Contact Directory.

#### To add a contact to your Contact Directory from a Corporate Directory:

- **1.** Press (MEND), and then select **Features > Corporate Directory**.
- **2.** From the Search screen, search for the contact, or scroll to the contact's entry.

**Note** If you have enabled your phone to save the results of your last search (or remember the last contact you selected), your previous search results (or the contact), will display instead of a blank search screen. To enable this feature, see Enabling Your Phone to Save Corporate Directory Search Results on page 2-12.

For information on how to search for a contact, see Searching for Contacts in Your Corporate Directory on page 2-17.

**3.** Press the **View** soft key.

The Contact screen displays.

| ï                   | Contact | + |  |  |  |
|---------------------|---------|---|--|--|--|
| 1. Last Name: Green |         |   |  |  |  |
| 2. First Name: Joe  |         |   |  |  |  |
| Save                | Dial    |   |  |  |  |

**4.** To save the contact to the local Contact Directory, press the **Save** soft key.

*Saved* displays on the screen. Only the first name, last name, and phone number are saved.

If the contact already exists in your local Contact Directory, *Contact already exists* displays.

**5.** Press (MENU) to return to the idle screen.

Note You may want to go to the Contact Directory to see if the contact was saved correctly and to add additional contact information. To view your Contact Directory, see Managing Contacts on page 2-10. To update contact information, see Adding Contacts Manually (step 3) on page 2-13.

## **Searching for Contacts**

You can search for contacts in your local Contact Directory, or in a Corporate Directory (if this is set up on your phone).

## Searching for Contacts in Your Local Contact Directory

Search for a contact by scrolling through the directory, or entering specific search criteria.

#### To search for a contact in the local Contact Directory:

**1.** Press (MENU), and then select **Features > Contact Directory**.

The Directory screen displays.

| 🖀 Directory 🔶 |      |      |
|---------------|------|------|
| 🖲 Ann Brown   |      |      |
| 1955          |      |      |
| Dial          | Edit | More |

**2.** Press the **Search** soft key. Then, enter the first few characters of the contact's first or last name, and then press the **Search** soft key again.

The Directory Search screen displays a list of successful matches.

| Directory Search (A/Ascii) |      |      |
|----------------------------|------|------|
| 🖲 Lee, James               |      |      |
| 1954                       |      |      |
| Dial                       | Edit | More |

**3.** Scroll to the contact you are searching for.

You can dial, edit, or delete the contact.

**4.** Press (MENU) to return to the idle screen.

## Searching for Contacts in Your Corporate Directory

Search for a contact by entering specific search criteria.

Note

You can enable your phone to save Corporate Directory search results. To enable this feature, see Enabling Your Phone to Save Corporate Directory Search Results on page 2-12.

#### To search for a contact in the Corporate Directory:

- **1.** Press (MEND), and then select **Features > Corporate Directory**.
- **2.** From the Search screen, perform a quick search or an advanced search.
- Note If you have enabled your phone to save the results of your last search (or remember the last contact you selected), your previous search results (or the contact), will display instead of a blank search screen. To enable this feature, see Enabling Your Phone to Save Corporate Directory Search Results on page 2-12.

A quick search allows you to search using the contact's last name (if the directory is alphabetized by last name) or first name (if the directory is alphabetized by first name). An advanced search uses any combination of the contact's first and last names, phone numbers, address, and title.

Do one of the following:

- To perform a quick search, next to "Search (Filtered)," enter the first few characters of the contact's first or last name (depending on how the directory is organized), and then press the Submit soft key. The screen displays a list of contacts, starting with any successful matches.
- or
- To perform an advanced search, press the **AdvFind** soft key.

The Advanced Find screen displays.

| 🖀 🛛 🗛 Advanced Find (A/Ascii) 🚽 |      |      |
|---------------------------------|------|------|
| Last Name:                      |      |      |
| First Name:                     |      |      |
| Next                            | Prev | More |

Enter your search criteria, and then press the **Submit** soft key. The screen displays any successful matches.

Note

If you want to erase all your search criteria and enter new criteria before you submit your search, press the **Clear** soft key.

**3.** Press (MENU) to return to the idle screen.

## Updating Contacts in Your Local Contact Directory

You can update contact information for contacts in your local Contact Directory. You cannot update information for contacts in your Corporate Directory.

## To update a contact in your local Contact Directory:

**1.** Press (MENU), and then select **Features > Contact Directory**.

The Directory screen displays.

| E Directory 🖣 |      |      |
|---------------|------|------|
| 🖲 Ann Brown   |      |      |
| 1955          |      |      |
| Dial          | Edit | More |

**2.** Scroll to the contact whose information you want to update, or search for the contact (see Searching for Contacts in Your Local Contact Directory on page 2-17).

To scroll through a list of contacts, use the \* key to Page Up and the # key to Page Down.

**3.** Press the **Edit** soft key.

The Edit Contact screen displays.

| 🖀 🛛 Edit Contact (A/Ascii) 🛛 🔸 |       |      |
|--------------------------------|-------|------|
| First Name: James              |       |      |
| Last Name: Lee                 |       |      |
| Next                           | 1/A/a | More |

**4.** Update the contact information. Use the **Next** and **Prev** soft keys to scroll between fields.

For information on the fields you can update, see Adding Contacts Manually (step 3) on page 2-13.

- 5. Press the Save soft key.
- **6.** Press (MENU) to return to the idle screen.

## **Deleting Contacts from Your Local Contact Directory**

You can delete contacts from your local Contact Directory, but not from your Corporate Directory.

#### To delete a contact from the local Contact Directory:

- **1.** Press (MENU), and then select **Features > Contact Directory**.
- **2.** From the Directory, scroll to the contact you want to delete. Or, search for the contact (see Searching for Contacts in Your Local Contact Directory on page 2-17).

To scroll through a list of contacts, use the \* key to Page Up and the # key to Page Down.

**3.** Press the **Delete** soft key.

The contact is deleted from the directory.

**4.** Press (MENU) to return to the idle screen.

## Placing Calls to Contacts

You can place calls to contacts from your local Contact Directory or from your Corporate Directory (if this is set up on your phone).

## To place a call to a contact in the local Contact Directory:

**1.** Press (MENU), and then select **Features > Contact Directory**.

The Directory screen displays.

| 🖀 Directory 🔶 |      |      |
|---------------|------|------|
| 🖲 Ann Brown   |      |      |
| 1955          |      |      |
| Dial          | Edit | More |

**2.** Scroll to the contact you want to call. Or, search for the contact (see Searching for Contacts in Your Local Contact Directory on page 2-17).

To scroll through a list of contacts, use the \* key to Page Up and the **#** key to Page Down.

**3.** Press the **Dial** soft key.

#### To place a call to a contact in the Corporate Directory:

1. Press (MEND), and then select Features > Corporate Directory.

The Corporate Directory search screen displays.

**Note** If you have enabled your phone to save the results of your last search (or remember the last contact you selected), your previous search results (or the contact), will display instead of a blank search screen. To enable this feature, see Enabling Your Phone to Save Corporate Directory Search Results on page 2-12.

| 🖀 Search (Filtered): 🛛 |         |
|------------------------|---------|
|                        |         |
|                        |         |
|                        | AdvFind |

**2.** Scroll to the contact you want to call. Or, search for the contact (see Searching for Contacts in Your Corporate Directory on page 2-17).

To scroll through a list of contacts, use the \* key to Page Up and the # key to Page Down.

**3.** Press the **Dial** soft key.

## **Managing Incoming Calls**

You can manage incoming calls from the contacts in your Contact Directory by doing the following:

- Setting up a distinctive ring tone for a contact.
- Rejecting calls from a particular contact by sending the call to your voice mail system. (If you do not have a voice mail system set up, the call will still ring on your phone.)
- Diverting calls from a particular contact to another party.

## **Distinguishing Calls**

You can customize your phone so that you can distinguish callers by certain ring tones. For information on setting a distinctive ring tone for a particular contact, see Setting Distinctive Ring Tones for Contacts on page 2-7.

## **Rejecting Calls**

You can customize your phone so that incoming calls from a particular party are immediately sent to your voice mail system. (If you do not have a voice mail system set up, the call will still ring on your phone.)

Note

Rejecting calls is not available on shared lines.

## To send incoming calls from a particular contact directly to voice mail:

**1.** Press (MENU), and then select **Features > Contact Directory**.

The Directory screen displays.

| ī           | Directory | +    |
|-------------|-----------|------|
| 🖲 Ann Brown |           |      |
| 1955        |           |      |
| Dial        | Edit      | More |

**2.** Scroll to the contact. Or, search for the contact (see Searching for Contacts in Your Local Contact Directory on page 2-17).

To scroll through a list of contacts, use the \* key to Page Up and the # key to Page Down.

**3.** Press the **Edit** soft key.

The Edit Contact screen displays.

| 🖀 Edit Contact (A/Ascii) 🛛 🔸 |       |      |
|------------------------------|-------|------|
| First Name: James            |       |      |
| Last Name: Lee               |       |      |
| Next                         | 1/A/a | More |

- **4.** Use the **Next** soft key to scroll to the **Auto Reject** field, and then change the Auto Reject setting to **Enabled**. Use the scroll keys or the **Change** soft key to select **Enabled**.
- **5.** Press the **Save** soft key.
- **6.** Press (MENU) to return to the idle screen.

## **Diverting Calls**

You can customize your phone so that incoming calls from a particular party are transferred directly to a third party.

## To divert incoming calls from a contact to a third party:

**1.** Press (MEND), and then select **Features > Contact Directory**.

The Directory screen displays.

| 🖬 Directory 🖣 |      |      |
|---------------|------|------|
| 🖲 Ann Brown   |      |      |
| 1955          |      |      |
| Dial          | Edit | More |

**2.** Scroll to the contact for whom you want to transfer calls. Or, search for the contact (see Searching for Contacts on page 2-17).

To scroll through a list of contacts, use the \* key to Page Up and the # key to Page Down.

**3.** Press the **Edit** soft key.

The Edit Contact screen displays.

| 🖀 🛛 Edit Contact (A/Ascii) 🛛 🐳 |       |      |
|--------------------------------|-------|------|
| First Name: James              |       |      |
| Last Name: Lee                 |       |      |
| Next                           | 1/A/a | Моге |

**4.** Use the **Next** soft key to scroll to the **Divert Contact** field, and then enter the number of the party to whom you want to divert the call.

You can enter a maximum of 32 characters.

- **5.** Use the **Next** soft key to scroll to the **Auto Divert field**, and then change the Auto Divert setting to **Enabled**. Use the scroll keys or the **Change** soft key to select **Enabled**.
- **6.** Press the **Save** soft key.
- **7.** Press (MENU) to return to the idle screen.

## **Understanding Shared Lines**

Note

Shared lines is an optional feature that your system administrator sets up. Your system may not support it. For more information, contact your system administrator.

If two phones share a line, an incoming call to one number will cause both phones to ring. The call can be answered by either phone, but not both. If your phone shares a line, a shared line icon that is half black and half grey displays on the screen.

The following figure shows the shared line icon at the top left of the screen.

|   | 1955    |             |          |
|---|---------|-------------|----------|
|   | Monday, | November 19 | 12:09 PM |
| N | ew Call | Forward     |          |

The shared line icon changes to a moving icon, and the console's LEDs glow a steady red, when the line is in use remotely.

Calls on shared lines can be transferred, put on hold, or added to a conference. You cannot forward or reject calls on shared lines.

For information on answering calls with shared lines, see Answering Calls on page 3-4.

## Using the Basic Features of Your Phone

This chapter provides introductory information and basic operating instructions for the phone. It includes the following topics:

- About Calls on page 3-2
- Placing Calls on page 3-2
- Answering Calls on page 3-4
- Ending Active Calls on page 3-4
- Muting the Microphone on page 3-4
- Redialing Numbers on page 3-5
- Holding and Resuming Calls on page 3-5
- Hosting Conference Calls on page 3-6
- Transferring Calls on page 3-9
- Forwarding Calls on page 3-11
- Using Do Not Disturb on page 3-14
- Managing Speed Dial Entries on page 3-15
- Using Voice Mail on page 3-16

For information on the advanced features of your phone, see Chapter 4, Using the Advanced Features of Your Phone.

## **About Calls**

At any time, only one active call may be in progress on your phone. The active call is the one that has audio associated with it. In addition to an active call, your phone can handle up to seven other calls, including conference calls, on hold. Your phone can handle a total of eight calls at one time.

## **Placing Calls**

You can place a call off-hook (with a dial tone), or on-hook (without a dial tone). If you place a call off-hook, you have the option of dialing a contact using a URL or IP address, if this feature is enabled for your phone. You can also place calls (on-hook and off-hook) using speed dial numbers (see Placing Calls Using Speed Dials on page 3-3).

The phone displays the duration of active calls on the phone screen. The following figure shows an active call to Jane Smith at directory number 1951 that has lasted for nine seconds.

| ▶₄ 1955        | Mon, Jul 7 | 4:37 PM |
|----------------|------------|---------|
| To: Jane Smith |            |         |
| 1951           |            | 0:09    |
| Hold           | End Call   | More    |

To place a call off-hook (to dial a phone number, IP address, or URL):

Note

Placing calls using an IP address or URL may not be enabled for your phone. When you dial a URL, the maximum number of characters you can enter is 32.

- **1.** To obtain a dial tone, press ( ) or the **New Call** soft key.
- **2.** Do one of the following:
  - To dial a phone number, enter the phone number of the party you want to call.
  - To dial an IP address or URL, press the URL soft key, and then enter the IP address or URL of the party you want to call.

To enter the number and letters displayed on a key, press the key one or more times quickly. To enter "@", press the **#** key. To enter ".", press the **\*** key.

**3.** Press the **Send** soft key.

#### To place a call on-hook (to dial a phone number):

>> Enter the phone number of the party you want to call, and then press the **Dial** soft key.

Instead of entering a phone number from memory, you can access call lists, directories, and speed dial lists to display and dial the number for you.

- To access a call list, press the Menu key, and then select Features > Call Lists > Missed Calls, Received Calls, or Placed Calls. Scroll to the call you want to dial, and then press the Dial soft key. For more information, see Using Call Lists on page 2-8.
- To access your Contact Directory or Corporate Directory, press the Menu key, and then select Features > Contact Directory or Corporate Directory. Scroll to or search for the contact you want to dial, and then press the Dial soft key. For more information, see Managing Contacts on page 2-10.
- To place a call using a speed dial index number, press the **Up** scroll key, scroll to the party you want to call, and then press the **Dial** soft key. For more information on other ways to use speed dial, see Placing Calls Using Speed Dials on page 3-3.

## **Placing Calls Using Speed Dials**

Note

Use a speed dial index number for quick dialing. Speed dial index numbers are associated with entries in your Contact Directory. For information on managing speed dial entries from your Contact Directory, see Managing Speed Dial Entries on page 3-15.

#### To place a call using a speed dial index number:

1. Press 🔗.

The Speed Dial Info screen displays.

| 2              | Speed Dial Info |
|----------------|-----------------|
| 1. James Lee ( | (1954)          |
| 2. Ann Brown   | (1955)          |
| Dial           |                 |

- **2.** Do one of the following:
  - If you know the contact's speed dial index number, enter the number.

or

 If you do not know the contact's speed dial index number, scroll to the contact, and then press the **Dial** soft key.

The call is placed.

## **Answering Calls**

To answer a call:

| >> Press or the Answer soft key. |
|----------------------------------|
|----------------------------------|

The three LEDs flash green when the phone rings.

NoteTo ignore Incoming calls, press the Reject soft key (for private lines) or the<br/>Silence soft key (for shared lines). To prevent your phone from ringing, enable the<br/>Do Not Disturb feature (see Using Do Not Disturb on page 3-14).

You can forward incoming calls by pressing the **Forward** soft key (see Forwarding Calls Dynamically on page 3-13).

If you set up your phone with a silent ring, press the **Answer** soft key to answer the call.

#### To answer a call on a shared line:

- **1.** Answer the incoming call.
- **2.** Press the **Hold** soft key.

Anyone on another phone configured to use the same shared line can take the call by selecting the call on their phone screen.

## **Ending Active Calls**

To end a call:

>> Press ( ) or the **End Call** soft key.

Note

You cannot end a call that is on hold until you resume the call. To end a held call, press the **Resume** soft key, and then end the call.

## **Muting the Microphone**

#### To mute the microphone:

>> During a call, press ( 🐁 ).

The three console LEDs glow red to indicate that the other party (or parties) cannot hear you. You can still hear all other parties while Mute is enabled.

To turn off the Mute feature, press (  $\clubsuit$  ) again.

To mute the microphone if you use external microphones:

>> Press () on the phone or the ) button on the top of the external microphones.

To turn off the Mute feature, press 🔇 again.

## **Redialing Numbers**

You can redial the last number you dialed, or search a list of placed calls to find a previously-dialed number.

## To redial the last number dialed:

>> Press 🕜.

## To redial a previously dialed number:

1. Press (MENU), and then select Features > Call Lists > Placed Calls.

The Placed Calls screen displays.

| 1             | Placed Calls | •    |
|---------------|--------------|------|
| 1. Jane Smith |              |      |
| 1951          |              |      |
| Dial          | Edit         | More |

**2.** Scroll to the number you want to redial, and then press the **Dial** soft key.

## Holding and Resuming Calls

You can place up to eight calls on hold on your phone.

(For information on placing conference calls on hold, see Holding and Resuming Conferences on page 3-8.)

#### To place a call on hold:

>> During a call, press the **Hold** soft key. The console LEDs flash red to indicate that a call is on hold.

The following screen shows Jane Smith on hold. The Resume soft key now displays on the screen.

| <b>¥</b> 1955   | Mon, Nov 19 | 4 07 PM |
|-----------------|-------------|---------|
| Hold: Jane Smit | h           |         |
| 1951            |             | 0:25    |
| Resume          | New Call    | More    |

#### To resume a call on hold:

>> While a call is on hold, press the **Resume** soft key.

To end a call on hold, you must resume the call first.

## Hosting Conference Calls

Note

You can create a conference with up to two other parties using the phone's local conference feature. To quickly set up a conference, you can use the **Join** soft key to create a conference between an active call and a call on hold.

After you set up a conference, you can hold the conference call, split the conference call into individual calls on hold, or end the conference call (and your connection to the conference call participants).

This section includes the following topics:

- Setting Up Conferences on page 3-6
- Holding and Resuming Conferences on page 3-8
- Splitting Conferences on page 3-9
- Ending Conferences on page 3-9

## **Setting Up Conferences**

You can set up a conference in one of two ways:

- Using the **Confrnc** soft key.
- Using the Join soft key, if you have an active call and a call on hold.

## Setting Up a Conference Using the Conference Soft Key

## To set up a conference using the Conference soft key:

- **1.** Call the first party.
- **2.** When the first party answers, press the **Confrnc** soft key. The active call is placed on hold.

**Note** If configured for single key-press conferences, the conference participant hears the dial tone and ringback when the conference host places the call to the new party.

- **3.** Enter the number of the second party, and then press the **Send** soft key.
- **4.** When the second party answers, press the **Confrnc** soft key to join all parties in the conference.

## **Note** If configured for single key-press conferences, you do not have to press the Confrnc soft key again.

The Active:Conference screen displays.

| 😵 1955         | Mon, Nov 19 | 4 19 PM |
|----------------|-------------|---------|
| Active:Confere | ence        |         |
|                |             | 0:14    |
| Hold           | End Call    | Split   |

## Setting Up a Conference with an Active Call and a Call on Hold

If you are currently in an active call, and you have another call on hold, you can create a conference call between the active call, the call on hold, and yourself, by pressing the **Join** soft key.

#### To set up a conference call with an active call and a call on hold:

>> If you have an active call and a call on hold, scroll to either call, and then press the **Join** soft key.

The Active:Conference screen displays.

| 😨 195     | i Mon, Nov 19 | ) 4 19 PM |
|-----------|---------------|-----------|
| Active:Co | nference      |           |
|           |               | 0:14      |
| Hold      | End Call      | Split     |

A conference is created with the active call, the call on hold, and yourself.

## Holding and Resuming Conferences

When you place a conference call on hold, you place all other conference participants on hold.

## To place a conference call on hold:

>> From the Active:Conference screen, press the Hold soft key.

The Hold:Conference screen displays. The other parties in the conference call are held.

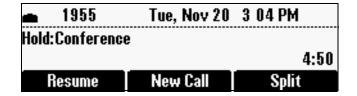

From the Hold:Conference screen, you can do the following:

- To resume the conference call, press the **Resume** soft key. The Active:Conference screen will display again.
- To place a call to a new party, press the **New Call** soft key. The conference remains on hold, and the new call becomes the active call.
- To end the conference call and split the conference into two separate calls on hold, press the **Split** soft key.

## **Splitting Conferences**

When a conference has been established, a **Split** soft key is available. When you split a conference, you end the conference and place all parties on hold.

#### To split a conference:

>> From the Active:Conference screen, press the **Split** soft key.

The conference ends, and all calls are split into individual calls and placed on hold.

## **Ending Conferences**

You can end a conference, and your connection to the other parties, by pressing the **End Call** soft key. When you use the End Call soft key, the other parties remain connected.

## To end a conference:

>> From the Active:Conference screen, press the End Call soft key.

The two other parties remain connected.

## **Transferring Calls**

A call can be transferred in one of three ways:

 Consultative transfer – You have the option of either talking to the party to whom you are transferring the call, or you can choose not to talk to the party, and complete the transfer when you hear the party's ring-back sound.

Performing a Consultative Transfer on page 3-10.

- Blind transfer The call is automatically transferred after you dial the number of the party to whom you want to transfer the call. You do not have the option of talking to the party.
  - Performing a Blind Transfer on page 3-10.
- Attended transfer The parties are automatically connected to each other after you exit a conference.
  - Set up a conference call and then end your participation. For more information, see Setting Up Conferences on page 3-6 and Ending Conferences on page 3-9.

## Performing a Consultative Transfer

Perform a consultative transfer if you want to talk to the party to whom you are transferring the call. Or, you can choose not to talk to the party. In this case, you wait for the party's ring-back sound, and then transfer the call.

#### To transfer a call:

- 1. During a call, press the **Trnsfer** soft key. The active call is placed on hold.
- **2.** Place a call to the party to whom you want to transfer the call. See Placing Calls on page 3-2.
- **3.** When you hear the ring-back sound, press the **Trnsfer** soft key. The transfer is complete.

If you want to talk privately to the person to whom you are transferring the call before the transfer is complete, wait until the person answers the call, talk to the person, and then press the **Trnsfer** soft key.

To cancel the transfer before the call connects, press the **Cancel** soft key.

## Performing a Blind Transfer

When you use a blind transfer, you transfer a call without speaking to the party to whom you are transferring the call. The call is automatically transferred as soon as you dial the party's number.

#### To perform a blind transfer:

**1.** During a call, press the **Trnsfer** soft key.

The following screen, with the Blind soft key, displays.

| <b>4</b> III 1955 | Tue, Nov 2 | 0 3:11 PM |
|-------------------|------------|-----------|
|                   |            |           |
|                   |            |           |
| Cancel            | URL        | Blind     |

**2.** Press the **Blind** soft key, and then place a call to the party to whom you want to transfer the call. See Placing Calls on page 3-2.

(If you want to cancel the transfer before the call is placed, and return to the original call, press the **Cancel** soft key.)

The call automatically transfers to the party you specified.

## **Forwarding Calls**

Note

Your company's settings may override this feature. Call forwarding is not available on shared lines.

You can set up your phone to forward incoming calls to another party (static forwarding), or you can forward a call as your phone rings (dynamic forwarding). Your phone will forward calls even if you enable the Do Not Disturb Feature.

You can also reject calls from a particular contact by sending the call to your voice mail system, or divert calls from a particular contact to another party. For more information, see Managing Incoming Calls on page 2-21.

## To access forwarding options:

>> Do one of the following:

- Press (MENU), and then select **Features** > **Forward**.

or

- From the idle screen, press the **Forward** soft key.

## Forwarding Calls Statically

You can set up your phone to forward calls to another number.

## To forward calls to another extension:

**1.** From the idle screen, press the **Forward** soft key.

The Forwarding Type Select screen displays.

| Forwarding Type Select  |  |
|-------------------------|--|
| 1. Always (Disabled)    |  |
| 2. No Answer (Disabled) |  |
| 3. Busy (Disabled)      |  |

- **2.** Scroll to the forwarding type you want, and then press (**see** ). The options are:
  - Always To forward all incoming calls.
  - No Answer To forward all unanswered incoming calls.
  - Busy To forward calls that arrive when you are already in a call.

- **3.** Do one of the following:
  - If you selected **Always**, the Call Forward Always screen displays (as shown next). Enter a forwarding number.

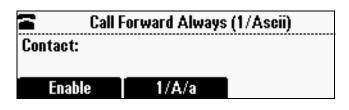

 If you selected No Answer, the Call Forward No Answer screen displays.

| 🖀 🛛 Call For  | rward No Answe | er (1/Ascii) |
|---------------|----------------|--------------|
| Contact:      |                |              |
| Forward After | Rings: 10      |              |
| 1/A/a         | Next           | More         |

Do the following (use the **Next** and **Prev** soft keys to move between fields):

- **a** In the **Contact** field, enter a number to forward all unanswered incoming calls to.
- **b** In the **Forward After Rings** field, enter how many rings to wait before forwarding the call. One ring is approximately six seconds. Two rings is the recommended value.

If you selected **Busy**, the Call Forward Busy screen displays (as shown next). Enter a number to forward all future incoming calls to when you are already in another call.

| Call Forward Busy (1/Ascii) |       |  |
|-----------------------------|-------|--|
| Contact:                    |       |  |
|                             |       |  |
| Enable                      | 1/A/a |  |

**4.** Press the **Enable** soft key.

After you've enabled call forwarding, the forwarding number scrolls in the status bar. If you selected the **Always** forwarding type, a moving arrow displays on the idle screen next to the directory number.

## To disable call forwarding:

**1.** From the idle screen, press the **Forward** soft key.

The Forwarding Type Select screen displays, showing the forwarding type that is enabled.

The following screen shows the forwarding type *Always* enabled.

| X  | Forwarding Type Select |
|----|------------------------|
| 1. | Always (Enabled)       |
| 2. | No Answer (Disabled)   |
| 3. | Busy (Disabled)        |

**2.** Scroll to the forwarding type you want to change, and then press **SELCT**.

A screen displays showing the forwarding details.

| 🛥 🛛 Call Forward Always (1/Ascii) |         |       |  |
|-----------------------------------|---------|-------|--|
| Contact: 1954                     |         |       |  |
|                                   |         |       |  |
| <<                                | Disable | 1/A/a |  |

**3.** To turn off call forwarding, press the **Disable** soft key.

## Forwarding Calls Dynamically

You can manually forward a call to another number while your phone rings.

## To forward an incoming call to another extension:

**1.** While your phone rings, press the **Forward** soft key.

The Call Forwarding screen displays.

| Call Forwarding (1/Ascii) |    |      |
|---------------------------|----|------|
| Contact:                  |    |      |
| Forward                   | << | Моге |

**2.** Enter the number to forward the incoming call to.

Your phone displays the last number you forwarded calls to (either statically or dynamically). If you previously set a forwarding number and want to enter a new one, use the << soft key to delete the number.

**3.** Press the **Forward** soft key.

The incoming call is forwarded to the other party. If call forwarding is disabled, future calls will not be forwarded and forwarding remains disabled.

## **Using Do Not Disturb**

To prevent your phone from ringing, activate the Do Not Disturb feature.

Calls you receive while Do Not Disturb is enabled will display in your Missed Calls Call List (see Using Call Lists on page 2-8). If you have chosen to forward your calls to another number, calls will be sent to that number if Do Not Disturb is enabled.

## To enable and disable Do Not Disturb:

**1.** Press (MENU), and then select **Features**.

The Features screen displays. If Do Not Disturb is not highlighted, scroll to it.

| 2               | Features | + |
|-----------------|----------|---|
| 1. Do Not Distu | rb       |   |
| 2. Forward      |          |   |
| 3. Contact Dire | ctory    |   |

**2.** To toggle Do Not Disturb on or off, press (SELECT).

When you enable Do Not Disturb, a flashing icon,  $\mathbf{X}$ , displays at the top left of the screen. When you disable Do Not Disturb, the registered line

icon, 🖀 , displays instead.

The following figure shows what the Features menu looks like with Do Not Disturb enabled.

| Х  | Features 🔶        |
|----|-------------------|
| 1. | Do Not Disturb    |
| 2. | Forward           |
| 3. | Contact Directory |

**3.** Press (MENU) to return to the idle screen.

If you enabled Do Not Disturb, the idle screen displays a flashing icon,  $\mathbf{X}$ , next to the directory number.

## **Managing Speed Dial Entries**

Use the speed dial feature for fast, automated dialing. To use speed dial, you enter a speed dial index number instead of entering a complete phone number.

When you create a Contact Directory entry, the phone automatically assigns a speed dial index number to the entry. You can change the index number or delete it.

**Note** Only entries in your Contact Directory can be set up as speed dial entries. To create a new Contact Directory entry with a speed dial index number, see Adding Contacts to Your Local Contact Directory on page 2-13.

The following steps describe how to update a speed dial entry for a user. For information on how to place a call using a speed dial number, see Placing Calls Using Speed Dials on page 3-3.

## To update a speed dial entry in your contact directory:

- **1.** Press (MENU), and then select **Features > Contact Directory**.
- **2.** From the Directory, scroll to the user's entry, and then press the **Edit** soft key.

The Edit Contact screen displays.

| 🖀 🛛 Edit Contact (A/Ascii) 🛛 🔸 |  |  |  |
|--------------------------------|--|--|--|
| First Name: James              |  |  |  |
| Last Name: Lee                 |  |  |  |
| Next 1/A/a More                |  |  |  |

**3.** Use the **Next** and **Prev** soft keys to scroll to the Speed Dial Index field, and then update the speed dial index number. Use the << soft key to delete an existing entry.

You can assign any unused speed dial index number from 1 to 99. If you assign a speed dial index number that is already taken, the message *Speed dial index already exists* displays. If you enter an invalid speed dial index number (for example, 0 or 00), the message *Speed dial index is invalid* displays.

- **4.** Press the **Save** soft key.
- **5.** Press (MENU) to return to the idle screen.

## **Using Voice Mail**

#### Note

Voice mail is an optional feature that your system administrator sets up, and your system may not support it.

Screen options may vary with your application. Voice mail may be accessible with a single key press. Contact your system administrator about this option.

Your voice mail is saved in a centralized location and may be accessed from your phone. Your phone may indicate voice mail by the following:

- An icon, 🖂 , on the phone screen
- A stutter dial tone instead of a normal dial tone

## To listen to voice mail messages:

**1.** Press (MEND), and then select Features > Messages > Message Center.

The Messages screen displays, indicating the number of urgent, new, and old messages you have.

|                           | Messages 🔶 🔶 |       |
|---------------------------|--------------|-------|
| 1. Urgent: 0<br>2. New: 1 |              |       |
|                           | Connect      | Clear |

- **2.** To listen to your voice mail, press the **Connect** soft key, and then follow the voice or visual prompts on the screen.
- **3.** Press (MENU) to return to the idle screen.

4

## Using the Advanced Features of Your Phone

This chapter provides operating instructions for the advanced features of the SoundStation IP 6000 conference phone. If you require additional information or assistance with these features, contact your system administrator.

This chapter includes the following topics:

- Using External Microphones with the Conference Phone on page 4-1
- Handling Multiple Call Appearances on page 4-2
- Using Buddy Lists on page 4-2
- Using Instant Messaging on page 4-6
- Broadcasting Messages Using Push-to-Talk and Group Paging on page 4-8
- Accessing Personal Phone Settings with User Profiles on page 4-16
- Locking the Phone on page 4-19

## Using External Microphones with the Conference Phone

You can connect external microphones to your conference phone. External microphones include:

- Extension microphones that expand the room coverage of your conference phone.
- A wireless lapel microphone that is useful when:
  - One person is speaking for extended periods
  - A person is roaming around a conference room, but still needs to be heard clearly

To obtain microphones, see your Polycom reseller. To connect external microphones to your conference phone, see Setting Up the Phone on page 1-2.

## Handling Multiple Call Appearances

Your system administrator can set up your phone to have one or more call appearances. If your phone is set up to have multiple call appearances, your phone screen can display information for multiple calls, and you can handle active and held calls at the same time. Your phone can handle a maximum of eight different calls, or eight *appearances* at one time.

If two are more calls are taking place, the phone displays a counter at the top right of the display. For example, in the following figure, "1/3" indicates that the call to James Lee is the first one out of a total of three.

To display the other two calls on hold, use the scroll keys.

| " <b>t</b> | 1955     | Fri, Apr 17 | 3 42 PM | 1/3  |
|------------|----------|-------------|---------|------|
| To:J       | ames Lee |             |         |      |
| 1954       | l I      |             |         | 0:34 |
|            | Hold     | End Call    | M       | оге  |

## **Using Buddy Lists**

Note

Monitoring the status of contacts in a buddy list is an optional feature that your system administrator enables, and your system may not support it.

A buddy list is a list of users/devices whose status – or *presence* – you can monitor. Your contacts update their presence setting, such as Be right back, Out to lunch, or Busy, and you can view their status in real time from your phone's Buddy Status screen. If you like, you can block others from monitoring your status.

## **Updating Presence Settings**

Your presence setting indicates your status (either online, busy, be right back, away, out to lunch, offline, or do not disturb). Update your presence setting so that other users can monitor your status from their phones.

#### To change your presence setting:

- **1.** Do one of the following:
  - Press (MENU), and then select Features > Presence > My Status.

or

- From the idle screen, press the **MyStat** soft key.

The My Status screen displays.

| 🖀 My Status        | ŧ |
|--------------------|---|
| 1. ធ Online        |   |
| 2. 🗆 Busy          |   |
| 3. 🗆 Be right back |   |

- **2.** Scroll to the status you want, and then press (SEET). The default status is Online.
- **3.** Press (MENU) to return to the idle screen.

The following figure shows what the idle screen looks like when you set your status as *Be right back*. If you set your status as *Online* (the default status), the presence status does not display on the screen.

| I                             | 1955    | Be right back |      |
|-------------------------------|---------|---------------|------|
| Thursday, November 22 3 43 PM |         | 3 43 PM       |      |
| N                             | ew Call | Forward       | More |

## **Selecting Contacts to Monitor**

Select the contacts whose presence you want to monitor by updating the contacts in your buddy list. You add contacts to your buddy list from your local Contact Directory. To view the status of contacts in your buddy list, see Monitoring the Status of Contacts in Your Buddy List on page 4-6.

#### To update your buddy list:

- **1.** Press (MENU), and then select **Features > Contact Directory**.
- **2.** From the Directory, scroll to the contact. Or, search for the contact (see Searching for Contacts in Your Local Contact Directory on page 2-17).

To scroll through a list of contacts, use the \* key to Page Up and the # key to Page Down.

**3.** Press the **Edit** soft key.

The Edit Contact screen displays.

| 🖀 🛛 Edit Contact (A/Ascii) 🛛 🚽 |  |  |  |
|--------------------------------|--|--|--|
| First Name: James              |  |  |  |
| Last Name: Lee                 |  |  |  |
| Next 1/A/a More                |  |  |  |

 Use the Next and Prev soft keys to scroll to the Watch Buddy field, and then use the scroll keys or the Change soft key to choose Enabled or Disabled.

When Watch Buddy is enabled, the contact is added to your buddy list and you can monitor the contact's status. When Watch Buddy is disabled, the contact is removed from your buddy list and you cannot monitor the contact's status.

The default for Watch Buddy is Disabled.

- **5.** Press the **Save** soft key.
- **6.** Press (MENU) to return to the idle screen.

## **Blocking Contacts from Viewing Your Status**

Block a contact in your Contact Directory if you don't want the contact to view your status. If you unblock a contact, the contact can add you to their buddy list and view your status. You can also use your Blocked List to unblock contacts (see Using Your Blocked List to Unblock Contacts on page 4-5).

Note

- To view a list of contacts that can and cannot monitor your status, do the following:
  - To view contacts that cannot view your status, press the **Menu** key, and then select **Features > Presence > Blocked List**.
  - To view contacts that can view your status, press the Menu key, and then select
     Features > Presence > Watcher List.

#### To block or unblock a contact:

- 1. Press (MENU), and then select Features > Contact Directory.
- **2.** From the Directory, scroll to the contact. Or, search for the contact (see Searching for Contacts in Your Local Contact Directory on page 2-17).

To scroll through a list of contacts, use the \* key to Page Up and the # key to Page Down.

**3.** Press the **Edit** soft key.

The Edit Contact screen displays.

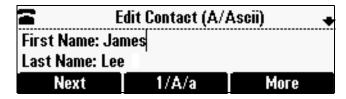

**4.** Use the **Next** and **Prev** soft keys to scroll to the **Block Buddy** field, and then use the scroll keys or the **Change** soft key to choose **Enabled** or **Disabled**.

When Block Buddy is enabled, the contact cannot watch your phone. The contact will display in your Blocked List. When Block Buddy is disabled, the contact can watch your phone. The contact will display in your Watcher List.

The default for Block Buddy is Disabled.

- **5.** Press the **Save** soft key.
- **6.** Press (MENU) to return to the idle screen.

## Using Your Blocked List to Unblock Contacts

Use the Blocked List to quickly unblock a contact, rather than updating the Block Buddy setting for the contact in your Contact Directory.

#### To use your Blocked List to unblock a contact:

1. Press (MENU), and then select Features > Presence > Blocked List.

The Blocked List screen displays.

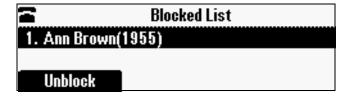

- **2.** Scroll to the contact.
- **3.** Press the **Unblock** soft key.
- **4.** Press (MENU) to return to the idle screen.

The contact can now watch your phone and will display in your Watcher List. To view your Watcher List, press the **Menu** key, and then select **Features** > **Presence** > **Watcher List**.

## Monitoring the Status of Contacts in Your Buddy List

You can monitor the status of all the contacts in your buddy list, except those contacts that have blocked you from viewing their status. To add contacts to your buddy list, see Selecting Contacts to Monitor on page 4-3.

#### To monitor a contact in your buddy list:

>> Do one of the following:

From the idle screen, press the **Buddies** soft key.

or

- Press (MENU), and then select Features > Presence > Buddy Status.

The Buddy Status screen displays, listing the status of all your buddies. From this screen, you can scroll to and dial the contact.

| Buddy Status             |      |  |
|--------------------------|------|--|
| 1. & Ann Brown (Offline) |      |  |
| 2. 🖧 James Lee (Away)    |      |  |
| Dial                     | More |  |

## **Using Instant Messaging**

Note

Instant Messaging is an optional feature that your system administrator enables, and your system may not support it.

You can send and receive instant messages using your phone. Your phone may indicate instant messages by the following:

- An icon, 🔄, on the phone screen
- A stutter dial tone instead of a normal dial tone

## **Managing Instant Messages**

From the Instant Messages screen, you can view instant messages, delete a message, or create a new message. Messages display in the order they are received (the first message received displays first).

#### To manage instant messages:

- 1. Press (MENU), and then select Features > Messages > Instant Messages.
- **2.** From the Instant Messages screen, you can do the following:
  - To view instant messages, press the Next or Prev soft keys to cycle through the messages in order.
  - To delete a message, press the Next or Prev soft keys to scroll to the message, and then press the Delete soft key.
  - To create a new message, press the New soft key. (See Sending Instant Messages, below.)

## Sending Instant Messages

#### To send an instant message:

- 1. Press (MENU), and then select Features > Messages > Instant Messages.
- **2.** From the Instant Messages screen, do one of the following:
  - To send a message, press the **New** soft key.

Enter the phone number or IP address, and then press the **Ok** soft key. Or, to enter a URL, press the **1/A/a** soft key to select uppercase or lowercase mode, enter the URL, and then press the **Ok** soft key.

- or
- To reply to a message, press the Next or Prev soft keys to select a message. Then, press the Reply soft key.

The Instant Messages screen displays. The phone number or URL you entered or selected displays on the screen.

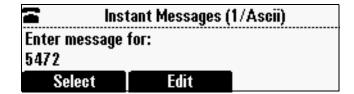

- **3.** Do one of the following:
  - To choose a pre-scripted short message, press the Select soft key.
     From the Message Select screen, scroll to the message you want.

or

- To compose a custom message, press the Edit soft key. Then, enter your message.
- **4.** Press the **Send** soft key.
- **5.** Press ( MENU ) to return to the idle screen.

# Broadcasting Messages Using Push-to-Talk and Group Paging

The Group Paging feature enables you to make pages — one-way audio announcements — to users subscribed to a page group. The Push-to-Talk (PTT) feature is a collaborative tool that enables you to exchange broadcasts to users subscribed to a PTT channel, much like a walkie-talkie. Your system administrator can set up both features on your phone.

Your system administrator can define up to 25 Paging Groups for Group Paging mode or Channels for PTT mode. Your system administrator may assign a label to each group or channel that easily identifies the phones in the group or channel, such as All, HR Dept, Shipping Staff, or Executives. Each group or channel will have one of the following priorities:

- Normal By default, broadcasts sent to Groups/Channels 1 to 23 are considered Normal broadcasts. If two users begin a broadcast on the same group/channel at the same time, the phone with the lower serial number will continue to transmit while the other phone will enter the receiving state. By default, all phones are configured to receive broadcasts sent to Group/Channel 1.
- **Priority** By default, broadcasts sent to Group/Channel 24 are considered Priority broadcasts. A Priority broadcast will interrupt Normal broadcasts or active calls. All phones receive Priority broadcasts unless Do Not Disturb is enabled. Phones play Priority broadcasts at the phone's current audio level.
- Emergency By default, broadcasts sent to Group/Channel 25 are considered Emergency broadcasts. An Emergency broadcast will interrupt Normal broadcasts, Priority broadcasts, and active calls and will play out at near maximum volume even if Do Not Disturb (DND) is turned on.

## Push-to-Talk Mode

Your system administrator can enable your phone to operate in a broadcast mode called Push-to-Talk (PTT). In order to send and receive PTT broadcasts, you have to subscribe to PTT channels.

PTT broadcasts are collaborative: you can transmit messages and listen to replies.

## Sending and Receiving PTT Broadcasts

By default, you're subscribed to Channels 1, 24, and 25. This means that you can send and receive PTT broadcasts on Channels 1, 24, and 25.

When you end a PTT broadcast, the channel remains open and enters a waiting period. This waiting period gives people who received the broadcast a chance to respond. If no one responds within the waiting period, the channel closes.

#### **Sending PTT Broadcasts**

Before you can send a PTT broadcast, you need to choose a channel to broadcast on. Or, you can hold the **Talk** soft key to immediately begin broadcasting on Channel 1, the default channel.

You can change your default channel to any channel you want (see Updating the Default Channel on page 4-11). When you change the default channel, you're automatically subscribed to it.

## To send a PTT broadcast:

- 1. Press the **Talk** soft key to select a channel to broadcast on.
- Note To automatically send a PTT broadcast on the default channel, press and hold the **Talk** soft key, and then go to step 4.
  - **2.** From the PTT Channels List screen, select the channel to send the broadcast on.

The list displays the default channel, the most recent channel you sent a broadcast on, and other channels you can broadcast on.

**3.** To start the broadcast, press and hold the **Talk** soft key. Be sure to press the **Talk** soft key throughout the entire broadcast.

You'll hear a 'transmitting' beep, and the phone will display the channel information, such as the channel label.

**4.** Begin speaking.

**Note** If you release the **Talk** soft key while you're sending the broadcast, the broadcast temporarily stops and enters a 10 second waiting period. During this period, the channel remains open to give people a chance to reply. At any time during the waiting period, you can resume your broadcast by pressing and holding the **Talk** soft key. If no one broadcasts during the waiting period, the channel closes and the broadcast ends.

- 5. When you finish your broadcast, do one of the following:
  - Release the Talk soft key.
  - Press the End PTT soft key.

After you press the **End PTT** soft key, you can immediately initiate another broadcast on another channel, even if the previous broadcast is still in its waiting period.

#### **Receiving PTT Broadcasts**

To receive a broadcast sent on a particular channel, you need to be subscribed to that channel. To subscribe to a channel, see Updating Channel Subscriptions on page 4-12.

You'll receive broadcasts on the channels you're subscribed to as well as Channel 24 (the Priority channel) and Channel 25 (the Emergency channel). If you've enabled **Do Not Disturb** on your phone, you'll only receive Emergency broadcasts. Non-emergency broadcasts won't display or play on your phone.

When a broadcast ends, your phone emits an *end of transmission* beep and enters a 10 second waiting period. During this period, you can respond to the broadcast (see Replying to PTT Broadcasts on page 4-10).

How you receive a PTT broadcast depends on the broadcast priority, whether you're in an active call, or if you're allowed to receive broadcasts during active calls:

- Receiving PTT Broadcasts When You're Not in an Active Call—If you receive a broadcast and you're not in an active call, the broadcast immediately plays, regardless of the broadcast priority.
- Receiving PTT Broadcasts During Active Calls How you handle a broadcast when you're in an active call depends on the broadcast priority and if you're allowed to receive a broadcast when you're in an active call.

If the broadcast is a Normal broadcast:

- If your phone is enabled to receive broadcasts during active calls, the broadcast immediately plays. You'll hear both the original call and the broadcast. To listen to only the broadcast, hold or end the call.
- If your phone isn't allowed to receive broadcasts during active calls, the broadcast displays as a held broadcast. To listen to the broadcast, scroll to the broadcast and press the Accept soft key.

If the broadcast is a Priority or Emergency broadcast, the broadcast immediately plays. You'll hear both the original call and the broadcast. To listen to only the broadcast, hold or end the call.

#### Replying to PTT Broadcasts

When a broadcast ends, the broadcast enters a 10 second waiting period. During this period, the channel remains open to receive or send additional broadcasts.

During a waiting period, you can press and hold the **Talk** soft key and talk to all the people listening on the channel. When you finish talking, release the **Talk** soft key. The broadcast will enter another waiting period until someone broadcasts again. If no activity occurs within the waiting period, the channel closes and no more broadcasts can take place.

#### **Ending PTT Broadcasts**

You can end a PTT broadcast by releasing the **Talk** soft key, or by pressing the **End PTT** soft key. After you end a broadcast, the channel remains open so others can respond.

If you release the **Talk** soft key without pressing the **End PTT** soft key:

- You can resume the broadcast by pressing and holding the Talk soft key (if the broadcast is in a wait period).
- You can't initiate another broadcast on another channel until the waiting period ends.

If you press the End PTT soft key:

- You can't resume the broadcast by pressing and holding the **Talk** soft key.
- You can immediately initiate another broadcast on another channel.

#### Adjusting the Volume of PTT Broadcasts

You can adjust the volume of PTT broadcasts while they play. During a broadcast, press () Or () to adjust the volume of the broadcast.

If you adjust the volume of a non-emergency broadcast, your phone retains the adjusted volume for all subsequent non-emergency broadcasts. However, only system administrators can adjust the volume level of an Emergency broadcast.

#### Muting PTT Broadcasts

While you send a broadcast, you can press () to mute your audio so that the people receiving your broadcast won't hear anything. This behavior is similar to a phone call.

## Updating the Default Channel

If you press and hold the **Talk** soft key, your broadcast will automatically transmit on the default channel, Channel 1. If you want, you can change the default channel.

#### To update the default channel:

- Press (MENU , and then select Settings > Basic > Preferences > Paging/PTT Configuration > PTT Push to Talk.
- **2.** From the PTT Channel Configuration screen, select the **Default Channel** field, and then enter the default channel you want to use.
- **3.** Press (SELECT) to save your change.

The default channel changes, and you're automatically subscribed to it.

#### **Updating Channel Subscriptions**

You can subscribe to any channel that has been enabled by the system administrator and appears in your channels list. When you subscribe to a channel, you can send and receive PTT broadcasts on that channel.

#### To subscribe to additional PTT channels:

- Press (MENU), and then select Settings > Basic > Preferences > Paging/PTT Configuration > PTT Push to Talk.
- **2.** From the PTT Channel Configuration screen, select **Channel Subscriptions**.
- **3.** From the Channel Subscriptions screen, select the channel(s) you want to subscribe to, and then choose **Yes**.

By default, you're subscribed to Channels 1, 24, and 25.

**4.** Press (SELECT) to save your changes.

#### Allowing PTT Broadcasts to Play During Active Calls

The Accept While Busy option allows PTT broadcasts to come in as active calls (if enabled) or held calls (if disabled). If enabled, a PTT broadcast will interrupt telephone calls and you'll hear the audio of both the telephone call and the PTT broadcast. The party on the other end of the telephone call cannot hear the PTT broadcast unless that party has also enabled Accept While Busy. If disabled, PTT broadcasts are held during an active call. To hear the broadcast, scroll to the broadcast and press the Accept soft key.

#### To allow or disallow PTT broadcasts to play during an active call:

- Press (MENU), and then select Settings > Basic > Preferences > Paging/PTT Configuration > PTT Push to Talk.
- **2.** From the PTT Channel Configuration screen, select **Accept While Busy**, and enable or disable the setting.

The default setting is Disabled. When enabled, your phone will accept and play broadcasts while you're in an active call. When disabled, your phone won't play broadcasts while you're in a call, but will hold them instead.

**3.** Press (SELECT) to save your change.

# **Group Paging Mode**

Your system administrator may enable your phone to operate in a broadcast mode called Group Paging mode. In this mode, you broadcast one-way announcements to a specified group of phones, called a Paging Group. In Group Paging mode, users must subscribe to Paging Groups to send and receive pages.

#### Sending and Receiving Pages

To send and receive pages, you need to subscribe to certain Paging Groups. By default, you're subscribed to Paging Groups 1, 24, and 25. This means that you can send and receive pages to Paging Groups 1, 24, and 25.

#### Sending Pages

By default, when you send a group page, it's automatically sent to Paging Group 1. This is your default paging group.

You can change your default paging group to any group you want (see Updating the Default Paging Group on page 4-15). If you change your default paging group, you're automatically subscribed to it.

You can't send a Page-mode page while you're in an active call.

#### To send a page:

- **1.** To send a page, press the **Paging** soft key.
- Note
- To automatically send a page to the default paging group, press and hold the **Paging** soft key, and then go to step 4.
- **2.** From the Paging Groups List screen, select the paging group to send the page to.

The list displays the default paging group, the most recent group you paged, and other paging group that you can page.

**3.** To begin a page, press the **Page** soft key.

Just before the page starts, you'll hear an alert tone, and then the page begins.

- **4.** Begin speaking.
- **5.** To end the page, press the **End Page** soft key.

#### **Receiving Pages**

To receive a page sent to a particular paging group, you need to be subscribed to that group. To subscribe to a paging group, see Updating Paging Group Subscriptions on page 4-15.

You'll receive pages on the paging groups you're subscribed to as well as Group 24 (Priority pages) and Group 25 (Emergency pages). If you enabled *Do Not Disturb,* you'll only receive Emergency pages. Non-emergency pages won't display or play on your phone.

How you receive a page depends on the priority of the page, whether you're in an active call, or if you're phone is set to receive a page during an active call:

• Receiving Pages When You're Not in an Active Call—If you receive a page and you're not in an active call, the page immediately plays, regardless of the paging priority.

While a page plays, you can:

- Hold the page.
- End the page. This ends the page at your phone only.
- Place a new call.
- Receiving Pages During Active Calls How you handle a page when you're in an active call depends on the page priority and if you're allowed to receive a page when you're in an active call.

If the page is a Normal page:

- If your phone is allowed to receive pages during active calls, the page immediately plays. You'll hear both the original call and the page. To hear only the page, hold or end the call.
- If your phone isn't allowed to receive pages during active calls, the page displays as a held page. To listen to the page, scroll to the page and press the **Accept** soft key.

If the page is a Priority or Emergency page, the page immediately plays. You'll hear both the original call and the page. To hear just the page, hold or end the call.

#### Adjusting the Volume of Pages

You can adjust the volume of pages while they play. During a page, press

( )) or ( ) to adjust the page volume.

If you adjust the volume of a non-emergency page, your phone will use the adjusted volume for subsequent non-emergency pages. However, only your system administrator can change the volume of an Emergency page.

#### **Muting Pages**

While you send a page, you can press to mute your audio so that the people receiving your page won't hear anything. This behavior is similar to a phone call.

#### Updating the Default Paging Group

If you press and hold the **Paging** soft key, your page will automatically go to the default paging group, Paging Group 1. If you want, you can change the default paging group.

#### To update the default Paging Group:

- Press (MENU), and then select Settings > Basic > Preferences > Paging/PTT Configuration > Group Paging.
- **2.** From the Group Paging Configuration screen, select **Default Group**, and then enter the number of the new default paging group. The default paging group is 1.
- **3.** Press (SELECT) to save your change.

#### Updating Paging Group Subscriptions

By default, you're subscribed to Paging Groups 1, 24, and 25. This means that you can send pages to and receive pages sent to these groups. You can change which groups you are subscribed to. However, you can't disable your subscriptions to Paging Groups 24 and 25.

#### To update your Paging Group subscriptions:

- Press (MENU), and then select Settings > Basic > Preferences > Paging/PTT Configuration > Group Paging.
- **2.** From the Group Paging Configuration screen, select **Group Subscriptions**.
- **3.** From the Group Subscriptions screen, select the group(s) you want to subscribe to, and then select **Yes**.
- **4.** Press (SELECT) to save your changes.

#### Allowing Pages to Play During Active Calls

The **Accept While Busy** option allows pages to come in as active calls (if enabled) or held calls (if disabled).

If enabled, a page will interrupt telephone calls and you'll be able to hear the audio of both the telephone call and the page. The party on the other end of the telephone call cannot hear the page unless that party has also enabled *Accept While Busy*.

If disabled, pages are placed on hold during an active call. To hear the page, scroll to the page, and then press the **Accept** soft key.

#### To allow or disallow pages to play during an active call:

- Press (MENU), and then select Settings > Basic > Preferences > Paging/PTT Configuration > Group Paging.
- **2.** From the Group Paging Configuration screen, scroll to **Accept While Busy**, and then enable or disable the setting.

The default setting is **Disabled**. When enabled, your phone will accept and play pages while you're in an active call. When disabled, your phone won't play pages while you're in a call, but will hold them instead.

**3.** Press (SELECT) to save your change.

# **Accessing Personal Phone Settings with User Profiles**

If your system administrator has set up the User Login feature, you can view your personal phone settings from any phone in the organization. This means you can access your contact directory and speed dials, as well as other phone settings, even as you temporarily change work areas.

If you change any settings while you're logged in to a phone, the settings are saved and displayed the next time you log in to a phone. When you log out, your personal phone settings no longer display.

You can log in to a phone by entering your user ID and password. Default passwords are preset at the factory to the numerals *123*.

Note If a phone is in the logged out state and requires a user login, you can place emergency calls to standard emergency numbers (such as 911) and other pre-configured phone numbers. These numbers are configured by your administrator. For information on how to place authorized calls, see Placing Calls from Phones that are in the Logged Out State on page 4-18. If the User Login feature is set up on your company's phones, you'll need to know how to:

- Log in to a phone to access your personal phone settings.
- Log out of a phone after you finish using it.
- Place a call to an authorized number from a phone that is in the logged out state and requires a user login.
- Change your login password.

### Logging In and Out of a Phone

Depending if the User Login feature is enabled and required, you may or may not have to log in to the phone to use it. However, if you want to see your personal phone settings from the phone, you'll have to log in. If you don't log in, you'll see the phone's default phone profile.

While logged in, you'll have full access to your personal phone settings and your contact directory. After you log out of the phone, you'll no longer be able to view this information on the phone.

After you use a phone, be certain to log out of the phone to prevent access to your personal settings.

#### To log in to a phone:

- 1 If the User Login screen is in view, go to step 2. If the User Login screen isn't in view, do one of the following:
  - Press the Log in soft key.

or

- Press (MENU), and then select **Features > User Login > Log in**.
- **2.** From the User Login screen, enter your user ID and password, and then press the **Log in** soft key.

If you don't know what your user ID and password are, ask your administrator. Default passwords are preset at the factory to the numerals 123. However, your administrator may have changed this for security reasons.

If your login credentials are accepted, the phone updates to display your personal phone profile, and the idle screen is displayed.

If your credentials are not accepted, the message *User login failed* is displayed, and the User Login screen displays again. If you need to confirm your credentials, ask your system administrator.

#### To log out of a phone:

- **1.** From the idle screen, do one of the following:
  - Press the Log out soft key.

or

- Press (MENU), and then select **Features > User Login > Log out**.
- **2.** To confirm, press the **Yes** soft key.

Your personal profile is no longer accessible, and the phone displays either the User Login screen for the next user login, or the default phone profile for anonymous users.

# Placing Calls from Phones that are in the Logged Out State

If a phone doesn't require a user login, you can use the phone to place calls to any number, even though the phone may be in the logged out state. If a phone requires a user login, you can place calls to authorized numbers when the phone is in the logged out state. These numbers are set up by your administrator. You won't be able to call any other numbers until you log in to the phone.

#### To place a call to an authorized number from a phone in the logged out state:

- **1.** Press the **New Call** soft key.
- **2.** From the Place an Authorized Call screen, select the number you want to call, and then press the **Dial** soft key.

# **Changing Your Login Password**

You can change your password from any phone that you're logged in to.

**Note** By default, login passwords are factory preset to the numerals *123*. Your administrator can change this default password if needed. Polycom recommends that you change your password when you first log in to a phone. Your user ID is managed only by your administrator, meaning you cannot change it yourself.

#### To change your login password:

- **1.** Log in to any phone on your network.
- From the idle screen, press (MENU), and then select Features > User Login > Change User Login Password.
- **3.** From the Change User Login Password screen, enter your old password, enter a new password and confirm it, and then press the **Enter** soft key.

Your password is changed. The next time you log in to a phone, you'll need to enter this password.

# Locking the Phone

Lock your phone to do the following:

- Prevent unauthorized outgoing calls.
- Allow only authorized people to answer calls.
- Prevent people from viewing or modifying phone information, such as your directory or call lists.

When your phone is locked:

- You can only make an outgoing call to a number from a list of authorized numbers.
- You must enter a password to answer incoming calls.
- All keys and screen items are disabled, except those that allow you to unlock the phone or make an authorized call.
- The messages *The phone is locked* and *Authorized calls only* scroll on the status bar. Messages that displayed before the phone was locked don't display.

You can unlock the phone by entering your user password. If your phone restarts for any reason while it's locked, it will be locked when the phone restarts unless your phone is configured to start up unlocked.

### **About Your User Password**

You are assigned a user password so you can answer calls from your locked phone and unlock the phone. By default, your user password is 123. You can change your user password at any time.

#### To change your user password:

- **1.** From the idle screen, press (MENU), and then select **Settings** > **Advanced**.
- **2.** From the Password screen, enter your user password, and then press the **Enter** soft key.
- **3.** From the Advanced screen, select **Change User Password**.
- **4.** From the Change User Password screen, enter your password information, and press the **Enter** soft key.

# Locking and Unlocking Your Phone

You can choose how you want your phone to handle incoming calls when it is locked. If you set up your phone to allow incoming calls when it is locked (the default setting), incoming calls will ring on your phone, and you can answer calls by entering your user password. If you set up your phone to ignore incoming calls, Do Not Disturb will be applied to all lines on your phone, and your phone won't ring.

#### To lock your phone:

- 1. On the idle screen, press (MENU), and then select Settings > Basic > Lock Phone.
- **2.** From the Lock Phone screen, select how you want incoming calls handled when your phone is locked.
  - Allow ringing when locked Select this option if you want your phone to ring when you have an incoming call. If you choose this option, you can answer a call by entering your password.
  - DND when locked Select this option if you don't want your phone to ring. You won't have the option to answer incoming calls. All incoming calls will go to your voicemail system (if enabled) and display in your Missed Calls list. Note that enabling this option on shared lines disables ringing only. You will still see a visual notification of the call and have the option to answer it.

The default setting is Allow ringing when locked.

**3.** Press the **Lock** soft key.

Your phone is locked.

Note Your phone may be set up so that you can quickly lock it by pressing the Lock soft key from the idle screen. If you do this, however, you can't choose how to handle incoming calls. Your phone will use the default setting—*Allow ringing when locked*—or the last setting you selected.

#### To unlock your phone:

- 1. Press the **Unlock** soft key.
- 2. Enter your user password, and then press the Enter soft key.

The phone unlocks.

# Calling and Answering from a Locked Phone

From a locked phone, anyone can dial the standard emergency number, such as 911, and other authorized numbers that an administrator can set up. You can't call any other numbers from a locked phone. If you set up your phone so you can answer incoming calls when your phone is locked, you can answer calls by entering your user password.

#### To call an authorized number from a locked phone:

>> Do one of the following:

 Press the New Call soft key. From the list of available authorized numbers, select the number you want to call, and then press the Dial soft key.

or

- Enter an authorized number, and then place the call.

The call is placed.

#### To answer a call on a locked phone:

- **1.** Press the **Answer** soft key.
- 2. Enter your user password, and then press the Enter soft key.

The call connects.

# **Troubleshooting Your Phone**

This chapter contains general troubleshooting information to help you solve any problems you might encounter when you use the SoundStation IP 6000 conference phone. The tables in this chapter list possible trouble symptoms, the likely causes of these problems, and recommended corrective actions to take. Problems are grouped as follows:

- Installation Configuration on page 5-2
- Power and Startup on page 5-2
- Controls on page 5-3
- Access to Screens and Systems on page 5-4
- Calling on page 5-5
- Displays on page 5-6
- Audio on page 5-6
- Overall Functioning on page 5-7

To obtain more detailed troubleshooting information, you can access certain menus on your phone that test your phone hardware. For more information, see Testing Phone Hardware on page 5-7.

If your phone is unable to perform certain tasks, a warning icon,  $\bigwedge$ , will display in the status bar. You can view details about phone issues from the Warnings screen. For more information, see Investigating Phone Warnings on page 5-7.

# Installation Configuration

| Symptom                                                                                                    | Problem                                                | Corrective Action                                                                                                    |
|----------------------------------------------------------------------------------------------------|--------------------------------------------------------|----------------------------------------------------------------------------------------------------|
| The display shows:<br>General configuration error<br>Unsupported configuration<br>Undo last configuration change | The phone installation configuration is not supported. | <ul> <li>Verify that you have installed the phone and any components correctly:</li> <li>See Setting Up the Phone on page 1-2.</li> </ul> |
|                                                                                                    |                                                        | <ul><li>Check that no more than two microphones are installed.</li><li>Contact your system administrator.</li></ul>                       |

# **Power and Startup**

| Symptom                                        | Problem                                      | Corrective Action                                                                                                    |
|------------------------------------------------|----------------------------------------------|----------------------------------------------------------------------------------------------------|
| The display shows <i>Network Link</i> is Down. | The network cable is not properly connected. | Verify that the network cable is properly connected:                                                                                                    |
|                                                |                                              | <ul> <li>Check the cable termination at the<br/>switch or hub (furthest end of the<br/>cable from the phone).</li> </ul>                                                                                               |
|                                                |                                              | <ul> <li>Check that the switch or hub is<br/>operational (flashing link/status<br/>lights).</li> </ul>                                                                                                    |
|                                                |                                              | <ul> <li>Check if the LAN port is active or<br/>inactive. Press , and then select<br/>Status &gt; Network &gt; Ethernet. From<br/>the Ethernet screen, scroll to<br/>LAN port and verify that it is Active.</li> </ul> |
|                                                |                                              | <ul> <li>To attempt re-registration with the call<br/>server, reboot the phone. For more<br/>information, see your system<br/>administrator.</li> </ul>                                                                |
|                                                |                                              | Contact your system administrator.                                                                                                    |

# Controls

| Symptom                     | Problem                                        | Corrective Action                                                                                                    |
|-----------------------------|------------------------------------------------|----------------------------------------------------------------------------------------------------|
| The dial pad does not work. | The dial pad on the phone does<br>not respond. | <ul> <li>Try the following:</li> <li>Check for a response from other feature keys or from the dial pad.</li> <li>Place a call to the phone from a known working telephone. Check for display updates.</li> <li>Check if the LAN port is active or inactive. Press (MENU), and then select Status &gt; Network &gt; Ethernet. From the Ethernet screen, scroll to LAN port and verify that it is Active.</li> <li>Check the termination at the switch or hub end of the network LAN cable. Ensure that the switch/hub port is operational (if it is not accessible, contact your system administrator).</li> <li>Note: Contact your system administrator before you restart your phone. Your system administrator may want to troubleshoot the phone in more detail before restarting the phone and losing current status information.</li> </ul> |

# Access to Screens and Systems

| Symptom                                            | Problem                                      | Corrective Action                                                                                                    |
|----------------------------------------------------|----------------------------------------------|----------------------------------------------------------------------------------------------------|
| There is no response when you press a feature key. | The phone is not in an active state.         | <ul> <li>Try the following:</li> <li>Press the keys more slowly.</li> <li>Call the phone to confirm that inbound call display and ringing is normal. If successful, try to press feature keys within the call to access the Directory or Buddy Status screens, for example.</li> <li>To confirm the line is actively registered to the call server, press , and then select Status &gt; Lines &gt; Line Information. From the Line Information screen, verify that your phone line is registered.</li> <li>Line 1: 1955 (Registered 25:40:35) Server-1: r13as1:0</li> <li>To attempt re-registration with the call server, reboot the phone. For more information, see your system administrator.</li> </ul> |
| The display shows <i>Network Link</i> is Down.     | The network cable is not properly connected. | See Power and Startup on page 5-2.                                                                                                    |

# Calling

| Symptom                                                                                     | Problem                                                          | Corrective Action                                                                                                    |
|---------------------------------------------------------------------------------------------|------------------------------------------------------------------|----------------------------------------------------------------------------------------------------|
| There is no dial tone.                                                                      | Power is not correctly applied to the phone.                     | <ul> <li>Verify that power is correctly applied to the phone:</li> <li>Check that the display is illuminated.</li> <li>Ensure the network cable is inserted properly on the underside of the phone. (Try unplugging and re-inserting the cable.)</li> </ul>               |
| There is no audible ring tone.                                                              | Ringer volume is low, or the<br>Ring Type is set to Silent Ring. | <ul> <li>Verify ringer volume and Ring Type:</li> <li>To adjust the ringer volume, press either of the volume keys when the phone is in the idle state.</li> <li>Check that the Ring Type is not set to Silent Ring. (See Updating the Ring Tone on page 2-6.)</li> </ul> |
|                                                                                             | Outbound or inbound calling is unsuccessful.                     | Place a call to the phone under<br>investigation. Check that the display<br>indicates incoming call information.                                                                                                    |
| A "hollow" phone icon displays at the top of the screen.                                    | The phone is not registered to a server.                         | Ask your system administrator to register the phone to a server.                                                                                                    |
| <ul> <li>1955</li> <li>Wednesday, December 12 12:17 PM</li> <li>New Call Forward</li> </ul> |                                                                  |                                                                                                    |

# Displays

| Symptom                                                                            | Problem                                                                                   | Corrective Action                                                                                                    |
|------------------------------------------------------------------------------------|-------------------------------------------------------------------------------------------|----------------------------------------------------------------------------------------------------|
| There is no display.<br>The display is incorrect.<br>The display has bad contrast. | Power is not correctly applied to the phone.                                              | <ul> <li>Verify that power is correctly applied to the phone:</li> <li>Check that the display is illuminated.</li> <li>Ensure the network cable is inserted properly on the underside of the phone. (Try unplugging and re-inserting the cable.)</li> <li>If your phone uses Power over Ethernet (PoE), have your system administrator check that the switch is supplying power to the phone.</li> </ul> |
|                                                                                    | The contrast needs adjustment.                                                            | Adjust the screen contrast. (See Updating the Display Contrast on page 2-5.)                                                                                                    |
| The display is flickering.                                                         | Certain types of older fluorescent<br>lighting cause the display to<br>appear to flicker. | <ul><li>Try the following:</li><li>Move the phone away from the lights.</li><li>Replace the lights.</li></ul>                                                                                                    |

# Audio

| Symptom                           | Problem                | Corrective Action                                                                     |
|-----------------------------------|------------------------|---------------------------------------------------------------------------------------|
| The speaker has no audible sound. | Speaker volume is low. | Adjust the speaker volume. During a call, press the volume keys to adjust the volume. |

# **Overall Functioning**

| Symptom                      | Problem                             | Corrective Action                                                                                                    |
|------------------------------|-------------------------------------|----------------------------------------------------------------------------------------------------|
| The phone is malfunctioning. | The phone may need to be restarted. | <ul> <li>Restart the phone:</li> <li>Note: If your phone malfunctions, you may be able to restore normal operation without restarting it. Before you restart your phone, contact your system administrator.</li> <li>1. Press (MENU), and then select Settings &gt; Basic &gt; Restart Phone.</li> <li>2. To confirm the restart, press the Yes soft key.</li> <li>The restart process begins. The process ends when the idle screen displays.</li> </ul> |

# **Testing Phone Hardware**

Your system administrator may ask you to access a diagnostics menu on your phone to test your phone hardware. From the diagnostics menu, you can test your phone's microphones, keypad mappings, display, and LEDs. See your system administrator for instructions on how to perform these tests.

#### To access the diagnostics menus:

>> Press (MEND), and then select Status > Diagnostics > Test Hardware > Audio Diagnostics, Keypad Diagnostics, Display Diagnostics, or LED Diagnostics.

# **Investigating Phone Warnings**

If your phone is unable to perform certain tasks, a warning icon,  $\bigwedge$ , will display in the status bar. The warning icon lets you know that your phone has one or more issues that you should know about. You can view information about phone issues from the Warnings screen.

#### To view a detailed list of phone issues:

>> Press (MEND), and then select Status > Diagnostics > Warnings.

The Warnings screen displays and lists any phone issues. To view details, scroll to a warning and press the **Details** soft key.

After you view the phone warnings, you can press the **Clear Icon** soft key to remove the icon from the status bar. The warning will still display in the Warnings list until the phone issue is fixed.

Each time your phone has a warning that you haven't viewed, the Warning icon displays.

# Safety Notices

#### **Service Agreements**

Please contact your Polycom Authorized Reseller for information about service agreements applicable to your product.

#### **Governing Law**

This Limited Warranty and Limitation of Liability shall be governed by the laws of the State of California, U.S.A., and by the laws of the United States, excluding their conflicts of laws principles. The United Nations Convention on Contracts for the International Sale of Goods is hereby excluded in its entirety from application to this Limited Warranty and Limitation of Liability.

All rights reserved under International and Pan-American Copyright Conventions. No part of the contents of this manual may be copied, reproduced, or transmitted in any form or by any means, or translated into another language or format, in whole or part, without written consent from Polycom, Inc. Do not remove (or allow anybody else to remove) any product identification, copyright or other notices.

#### Limitations of Liability

LIMITATION OF LIABILITY. TO THE FULL EXTENT ALLOWED BY LAW, POLYCOM EXCLUDES FOR ITSELF AND ITS SUPPLIERS ANY LIABILITY, WHETHER BASED IN CONTRACT OR TORT (INCLUDING NEGLIGENCE), FOR INCIDENTAL, CONSEQUENTIAL, INDIRECT, SPECIAL, OR PUNITIVE DAMAGES OF ANY KIND, OR FOR LOSS OF REVENUE OR PROFITS, LOSS OF BUSINESS, LOSS OF INFORMATION OR DATA, OR OTHER FINANCIAL LOSS ARISING OUT OF OR IN CONNECTION WITH THE SALE, INSTALLATION, MAINTENANCE, USE, PERFORMANCE, FAILURE, OR INTERRUPTION OF ITS PRODUCTS, EVEN IF POLYCOM OR ITS AUTHORIZED RESELLER HAS BEEN ADVISED OF THE POSSIBILITY OF SUCH DAMAGES, AND LIMITS ITS LIABILITY TO REPAIR, REPLACEMENT, OR REFUND OF THE PURCHASE PRICE PAID, AT POLYCOM'S OPTION. THIS DISCLAIMER OF LIABILITY FOR DAMAGES WILL NOT BE AFFECTED IF ANY REMEDY PROVIDED HEREIN SHALL FAIL OF ITS ESSENTIAL PURPOSE.

#### Polycom Limited Warranty and Limitation Liability

LIMITED WARRANTY. Polycom warrants to the end user ("Customer") that this product is expected to be free from defects in workmanship and materials, under normal use and service, for one year from the date of purchase from Polycom or its authorized reseller.

Polycom's sole obligation under this express warranty is at Polycom's option and expense, to repair the defective product or part, deliver to Customer an equivalent product or part to replace the defective item, or if neither of the two foregoing options are reasonably available, Polycom may, on its sole discretion, refund to Customer the purchase price paid for the defective product. All products that are replaced will become the property of Polycom. Replacement products or parts may be new or reconditioned.

Polycom is expected to warrant any replaced or repaired product or part for ninety (90) days from shipment, or the remainder of the initial warranty period, whichever is longer. Products returned to Polycom must be sent prepaid and packaged appropriately for safe shipment, and it is recommended that they be insured or sent by a method that provides for tracking of the package. Responsibility for loss or damage does not transfer to Polycom until the returned item is received by Polycom. The repaired or replaced item will be shipped to Customer, at Polycom's expense, not later than thirty (30) days after Polycom receives the defective product, and Polycom will retain risk of loss or damage until the item is delivered to Customer.

#### Exclusions

Polycom will not be liable under this limited warranty if its testing and examination disclose that the alleged defect or malfunction in the product does not exist or results from:

• Failure to follow Polycom's installation, operation, or maintenance instructions.

- Unauthorized product modification or alteration.
- Unauthorized use of common carrier communication services accessed through the product.
- · Abuse, misuse, negligent acts or omissions of Customer and persons under Customer's control; or
- Acts of third parties, acts of God, accident, fire, lightening, power surges or outages, or other hazards.

#### Warranty Exclusive

IF A POLYCOM PRODUCT DOES NOT OPERATE AS WARRANTED ABOVE, CUSTOMER'S SOLE REMEDY FOR BREACH OF THAT WARRANTY SHALL BE REPAIR, REPLACEMENT, OR REFUND OF THE PURCHASE PRICE PAID, AT POLYCOM'S OPTION. TO THE FULL EXTENT ALLOWED BY LAW, THE FOREGOING WARRANTIES AND REMEDIES ARE EXCLUSIVE AND ARE IN LIEU OF ALL OTHER WARRANTIES, TERMS, OR CONDITIONS, EXPRESS OR IMPLIED, EITHER IN FACT OR BY OPERATION OF LAW, STATUTORY OR OTHERWISE, INCLUDING WARRANTIES, TERMS, OR CONDITIONS OF MERCHANTABILITY, FITNESS FOR A PARTICULAR PURPOSE, SATISFACTORY QUALITY, CORRESPONDENCE WITH DESCRIPTION, AND NON-INFRINGEMENT, ALL OF WHICH ARE EXPRESSLY DISCLAIMED. POLYCOM NEITHER ASSUMES NOR AUTHORIZES ANY OTHER PERSON TO ASSUME FOR IT ANY OTHER LIABILITY IN CONNECTION WITH THE SALE, INSTALLATION, MAINTENANCE OR USE OF ITS PRODUCTS.

#### Safety, Compliance, and Disposal Information

#### Part 15 FCC Rules

This device is compliant with Part 15 of the FCC Rules. Operation is subject to the following two conditions:

1. This device may not cause harmful interference, and

2. This device must accept any interferences received, including interference that may cause undesired operation.

#### **Class B Digital Device or Peripheral**

Note: This equipment is tested and complies with the limits for a Class B digital device, pursuant to Part 15 of the FCC Rules. These limits are designed to provide reasonable protection against harmful interference in a residential installation. This equipment generates, uses, and can radiate radio frequency energy and, if not installed and used in accordance with the instructions, may cause harmful interference to radio communications. However, there is no guarantee that interference will not occur in a particular installation. If this equipment does cause harmful interference to radio or television reception, which can be determined by turning the equipment off and on, the user is encouraged to try to correct the interference by one or more of the following measures:

- 1. Reorient or relocate the receiving antenna.
- 2. Increase the separation between the equipment and receiver.

3. Connect the equipment into an outlet on a circuit different from that to which the receiver is connected.

4. Consult the dealer or an experienced radio/TV technician for help.

#### Modifications

In accordance with Part 15 of the FCC Rules, the user is cautioned that any changes or modifications not expressly approved by Polycom, Inc. could void the user's authority to operate the equipment. This equipment may not be used on a coin service or party line.

#### Installation Instructions

Installation must be performed in accordance with all relevant national wiring rules.

L'Installation doit être exécutée conformément à tous les règlements nationaux applicable au filage électrique.

When using Power over Ethernet (PoE), the equipment is to be connected only to PoE networks without connections to the outside plant.

#### Plugs Acts as Disconnect Device

The socket outlet to which this apparatus is connected must be installed near the equipment and must always be readily accessible.

La prise électrique à laquelle l'appareil est branché doit être installée près de l'équipement et doit toujours être facilement accessible.

#### Industry Canada (IC)

This Class [B] digital apparatus complies with Canadian ICES-003.

Cet appareil numérique de la classe [B] est conforme à la norme NMB-003 du Canada.

#### CE and VCCI Mark

Hereby, Polycom, Inc. declares that the products in this manual are CE marked and in compliance with all EU directives and regulations that apply to them including: R & TTE Directive 1999/5/EC. A full copy of the Declaration of Conformity can be obtained from Polycom Ltd., 270 Bath Road, Slough, Berkshire, SL1 4DX, UK.

#### Safety, Compliance, and Disposal Information (continued)

#### CE Mark R & TTE Directive (EU only)

Polycom (UK) Ltd tímto prohlašuje, že tento SoundStation IP 6000 je ve shode se základními požadavky a dalšími príslušnými ustanoveními smernice 1999/5/ES.

Undertegnede Polycom (UK) Ltd erklærer herved, at følgende udstyr SoundStation IP 6000 overholder de væsentlige krav og øvrige relevante krav i direktiv 1999/5/EF.

Hiermit erklärt Polycom (UK) Ltd, dass sich das Gerät SoundStation IP 6000 in Übereinstimmung mit den grundlegenden Anforderungen und den übrigen einschlägigen Bestimmungen der Richtlinie 1999/5/EG befindet.

Käesolevaga kinnitab Polycom (UK) Ltd seadme SoundStation IP 6000 vastavust direktiivi 1999/5/EÜ põhinõuetele ja nimetatud direktiivist tulenevatele teistele asjakohastele sätetele.

Hereby, Polycom (UK) Ltd. declares that this SoundStation IP 6000 is in compliance with the essential requirements and other relevant provisions of Directive 1999/5/EC.

Por medio de la presente Polycom (UK) Ltd declara que el SoundStation IP 6000 cumple con los requisitos esenciales y cualesquiera otras disposiciones aplicables o exigibles de la Directiva 1999/5/CE.

ΜΕ ΤΗΝ ΠΑΡΟΥΣΑ Polycom (UK) Ltd ΔΗΛΩΝΕΙ ΟΤΙ SoundStation IP 6000 ΣΥΜΜΟΡΦΩΝΕΤΑΙ ΠΡΟΣ ΤΙΣ ΟΥΣΙΩΔΕΙΣ ΑΠΑΙΤΗΣΕΙΣ ΚΑΙ ΤΙΣ ΛΟΙΠΕΣ ΣΧΕΤΙΚΕΣ ΔΙΑΤΑΞΕΙΣ ΤΗΣ ΟΔΗΓΙΑΣ 1999/5/ΕΚ.

Par la présente Polycom (UK) Ltd déclare que l'appareil SoundStation IP 6000 est conforme aux exigences essentielles et aux autres dispositions pertinentes de la directive 1999/5/CE.

Con la presente Polycom (UK) Ltd dichiara che questo SoundStation IP 6000 è conforme ai requisiti essenziali ed alle altre disposizioni pertinenti stabilite dalla direttiva 1999/5/CE.

Hér með lýsir Polycom (UK) Ltd yfir því að SoundStation IP 6000 er í samræmi við grunnkröfur og aðrar kröfur, sem gerðar eru í tilskipun 1999/5/EC

Ar šo Polycom (UK) Ltd deklare, ka SoundStation IP 6000 atbilst Direktivas 1999/5/EK butiskajam prasibam un citiem ar to saistitajiem noteikumiem.

Šiuo Polycom (UK) Ltd deklaruoja, kad šis SoundStation IP 6000 atitinka esminius reikalavimus ir kitas 1999/5/EB Direktyvos nuostatas.

Hierbij verklaart Polycom (UK) Ltd dat het toestel SoundStation IP 6000 in overeenstemming is met de essentiële eisen en de andere relevante bepalingen van richtlijn 1999/5/EG.

Hawnhekk, Polycom (UK) Ltd, jiddikjara li dan SoundStation IP 6000 jikkonforma mal-htigijiet essenzjali u ma provvedimenti ohrajn relevanti li hemm fid-Dirrettiva 1999/5/EC.

Alulírott, Polycom (UK) Ltd nyilatkozom, hogy a SoundStation IP 6000 megfelel a vonatkozó alapvető követelményeknek és az 1999/5/EC irányelv egyéb előírásainak.

Polycom (UK) Ltd erklærer herved at utstyret SoundStation IP 6000 er i samsvar med de grunnleggende krav og øvrige relevante krav i direktiv 1999/5/EF.

Niniejszym Polycom (UK) Ltd oswiadcza, ze SoundStation IP 6000 jest zgodne z zasadniczymi wymaganiami oraz innymi stosownymi postanowieniami Dyrektywy 1999/5/WE

Polycom (UK) Ltd declara que este SoundStation IP 6000 está conforme com os requisitos essenciais e outras disposições da Directiva 1999/5/CE.

Polycom (UK) Ltd týmto vyhlasuje, že SoundStation IP 6000 splna základné požiadavky a všetky príslušné ustanovenia Smernice 1999/5/ES.

Polycom (UK) Ltd vakuuttaa täten että SoundStation IP 6000 tyyppinen laite on direktiivin 1999/5/EY oleellisten vaatimusten ja sitä koskevien direktiivin muiden ehtojen mukainen.

Härmed intygar Polycom (UK) Ltd att denna SoundStation IP 6000 står I överensstämmelse med de väsentliga egenskapskrav och övriga relevanta bestämmelser som framgår av direktiv 1999/5/EG.

#### Safety, Compliance, and Disposal Information (continued)

この装置は、クラスB情報技術装置です。この装置は、家庭環境で使用 することを目的としていますが、この装置がラジオやテレビジョン受信機に 近接して使用されると、受信障害を引き起こすことがあります。 取扱説明書に従って正しい取り扱いをして下さい。 VCCI-B

#### WARNING Electrical Safety

To avoid electric shock, do not connect safety extra low voltage (SELV) circuits to teleconference station network (TNV) circuits. LAN ports contain SELV circuit, and WAN ports contain TNV circuits. Some LAN and WAN ports both use RJ-45 connectors. Use caution when connecting cables.

This product is rated 48Vdc, 0.375A. When used with the optional external power supply, the power supply shall be a Listed power supply with a LPS output, rated 48V, min. 0.375A.

#### **Russian Compliance**

Ministry of Information Technologies & Communication of the Russian Federation—Declaration of Conformity. СПД-5119. Expiry 30 March 2014.

#### **New Zealand Telepermit**

Polycom SoundStation IP 6000 Handsfree VoIP Conference Telephone PTC 216/08/012

#### PTC General Warning

The grant of a Telepermit for any item of terminal equipment indicates only that Telecom has accepted that the item complies with minimum conditions for connection to its network. It indicates no endorsement of the product by Telecom, nor does it provide any sort of warranty. Above all, it provides no assurance that any item will work correctly in all respects with another item of Telepermitted equipment of a different make or model, nor does it imply that any product is compatible with all of Telecom's network services.

#### Australia

Warning: This equipment will not operate when mains power fails.

#### Restriction of Hazardous Substances (RoHS)

All Polycom products comply with the requirements of the EU Directive Restriction of Hazardous Substances (RoHS) 2002/95/EC. Statements of compliance can be obtained from TypeApproval@polycom.com.

#### Waste Electrical and Electronic Equipment (WEEE)

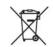

All Polycom products that fall within the scope of the EU Directive Waste Electrical and Electronic Equipment (WEEE) 2002/96/EC carry the crossed wheelie bin symbol which advises customers not to dispose of electronic products in the domestic waste stream but to recycle them safely as e-waste.

#### **Polycom Take Back**

In addition to any mandated take back requirement, Polycom offers free recycling of its branded products to business users. Details can be found at http://www.polycom.com/company/about-us/recycle-program.html.

#### **Operating Ambient Conditions:**

- Operating temperature: +32 to 104°F (0 to 40°C)
- Relative humidity: 20% to 85%, noncondensing
- Storage temperature: -22 to +131°F (-30 to +55°C)

# End-User License Agreement for Polycom<sup>®</sup> Software

This End-User License Agreement ("Agreement") is a legal agreement between you (either an individual or a single entity) and Polycom, B.V for the Polycom Software Product licensed by Polycom B.V in Europe, the Middle East, Africa, and Asia Pacific or Polycom, Inc., for the Polycom Software Product licensed by Polycom, Inc. in the rest of the world (collectively, "Polycom"). The Software Product includes the computer software included herewith and may include associated media, printed materials and online or electronic documentation ("Software Product"). By clicking 'I agree' or by installing, copying, or otherwise using the Software Product, you agree to be bound by the terms of this Agreement. If you do not agree to the terms of this Agreement, do not install or use the Software Product, and return it to your place of purchase for a full refund.

The Software Product is protected by copyright laws and international copyright treaties, as well as other intellectual property laws and treaties. The Software Product is licensed (not sold) to you, and its use is subject to the terms of this Agreement.

# 1. GRANT OF LICENSE.

Subject to the terms of this Agreement, Polycom grants to you a nonexclusive license to install and use the Software Product included with the Polycom product that incorporates or uses the Software Product (the "Product"). You may use the Software Product only in connection with the use of the Product. You are not permitted to lease, rent, distribute or sublicense the Software Product or to use the Software Product in a time-sharing arrangement or in any other unauthorized manner. Further, no license is granted to you in the human readable code of the Software Product (source code). Except as provided below, this License Agreement does not grant you any rights to patents, copyrights, trade secrets, trademarks, or any other rights in respect to the Software Product.

# 2. DESCRIPTION OF OTHER RIGHTS AND LIMITATIONS.

**2.1** Limitations on Reverse Engineering, Decompilation, and Disassembly. You may not reverse engineer, decompile, or disassemble the Software Product, except and only to the extent that such activity is expressly permitted by applicable law notwithstanding this limitation. The Software Product is licensed as a single product. Its component parts may not be separated for use on more than one Product.

**2.2 Backup.** Except as expressly provided for under this Agreement, you may not copy the Software Product, except, however, you may keep one copy of the Software Product and, if applicable, one copy of any previous version for back-up purposes, only to be used in the event of failure of the original. All copies of the Software Product must be marked with the proprietary notices provided on the original Software Product. You may not reproduce the supporting documentation accompanying the Software Product.

2.3 Modifications. You may not modify, translate, or create derivative works of the Software Product.

**2.4 Proprietary Notices.** You may not remove or obscure any proprietary notices on or in the Software Product or the supporting documentation.

**2.5 Software Transfer.** You may permanently transfer all of your rights under this Agreement provided you retain no copies, you transfer all of the Software Product (including all component parts, the media, any printed materials, any upgrades, this Agreement, and, if applicable, the Certificate of Authenticity), and any recipient agrees to the terms of this Agreement. If the Software Product is an upgrade, any transfer must include all prior versions of the Software Product. However, if the Software Product is marked "Not for Resale" or "NFR," you may not resell it or otherwise transfer it for value.

**2.6 Copyright.** All title and copyrights in and to the Software Product (including, but not limited to, any images, photographs, animations, video, audio, music, text, and "applets" incorporated into the Software Product), the accompanying printed materials, and any copies of the Software Product are owned by Polycom or its suppliers. The Software Product is protected by copyright laws and international treaty provisions. Title, ownership rights, and intellectual property rights in the Software Product shall remain In Polycom or its suppliers. Title and related rights in the content accessed through the Software Product is the property of such content owner and may be protected by applicable law. This Agreement gives you no rights in such content.

**2.7 Confidentiality.** The Software Product contains valuable proprietary information and trade secrets of Polycom and its suppliers and you shall protect the confidentiality of, and avoid disclosure and unauthorized use of, the Software Product.

**2.8 Dual-Media Software.** You may receive the Software Product in more than one medium. Regardless of the type or size of medium you receive, you may use only one medium that is appropriate for your single Product. You may not use or install the other medium on another Product.

**2.9 Reservation.** Polycom reserves all rights in the Software Product not expressly granted to you in this Agreement.

### 3. SUPPORT SERVICES.

Polycom may provide you with support services related to the Software Product ("Support Services"). Use of Support Services is governed by the Polycom policies and programs described in the Polycom-provided materials. Any supplemental software code provided to you as part of the Support Services is considered part of the Software Product and is subject to the terms and conditions of this Agreement. With respect to technical information you provide to Polycom as part of the Support Services, Polycom may use such information for its business purposes, including for product support and development. Polycom will not utilize such technical information in a form that personally identifies you.

# 4. TERMINATION.

Without prejudice to any other rights, Polycom may terminate this Agreement if you fail to comply with any of the terms and conditions of this Agreement. In such event, you must destroy all copies of the Software Product and all of its component parts. You may terminate this Agreement at any time by destroying the Software Product and all of its component parts.

# 5. UPGRADES.

If the Software Product is labeled as an upgrade, you must be properly licensed to use the software identified by Polycom as being eligible for the upgrade in order to use the Software Product. A Software Product labeled as an upgrade replaces and/or supplements the software that formed the basis for your eligibility for the upgrade. You may use the resulting upgraded Software Product only in accordance with the terms of this Agreement. If the Software Product is an upgrade of a component of package of software programs that you licensed as a single product, the Software Product may be used and transferred only as part of that single Software Product package and may not be separated for use on more than one Product.

# 6. WARRANTY AND WARRANTY EXCLUSIONS.

**6.1 Limited Warranty.** Polycom warrants that (a) the Software Product will perform substantially in accordance with the accompanying documentation for a period of ninety (90) from the date of receipt by you, and (b) any Support Services provided by Polycom shall be substantially as described in applicable written materials provided to you by Polycom, and Polycom support engineers will make commercially reasonable efforts to solve any problem issues. Polycom does not warrant that your use of the Software Product will be uninterrupted or error free, or that all defects in the Software Product will be corrected. Polycom's sole obligation under this express warranty shall be, at Polycom's option and expense, to

refund the purchase price paid by you for any defective software product which is returned to Polycom with a copy of your receipt, or to replace any defective media with software which substantially conforms to applicable Polycom published specifications. Any replacement Software Product will be warranted for the remainder of the original warranty period or thirty (30) days, whichever is longer.

6.2 Warranties Exclusive. If this Software Product does not operate as warranted above, your sole remedy for breach of that warranty shall be repair, replacement, or refund of the purchase price paid, at Polycom's option. TO THE FULL EXTENT ALLOWED BY LAW, THE FOREGOING WARRANTIES AND REMEDIES ARE EXCLUSIVE AND ARE IN LIEU OF All OTHER WARRANTIES, TERMS OR CONDITIONS, EXPRESS OR IMPLIED, EITHER IN FACT OR BY OPERATION OF LAW, STATUTORY OR OTHERWISE, INCLUDING WARRANTIES, TERMS OR CONDITIONS OF MERCHANTABILITY, FITNESS FOR A PARTICULAR PURPOSE, SATISFACTORY QUALITY, CORRESPONDENCE WITH DESCRIPTION, AND NON-INFRINGEMENT, ALL OF WHICH ARE EXPRESSLY DISCLAIMED. POLYCOM NEITHER ASSUMES NOR AUTHORIZES ANY OTHER PERSON TO ASSUME FOR IT ANY OTHER LIABILITY IN CONNECTION WITH THE SALE, INSTALLATION, MAINTENANCE, OR USE OF THIS SOFTWARE PRODUCT.

POLYCOM SHALL NOT BE LIABLE UNDER THIS WARRANTY IF ITS TESTING AND EXAMINATION DISCLOSE THAT THE ALLEGED DEFECT OR MALFUNCTION IN THE SOFTWARE PRODUCT DOES NOT EXIST OR WAS CAUSED BY YOUR OR ANY THIRD PERSON'S MISUSE, NEGLECT, IMPROPER INSTALLATION OR TESTING, UNAUTHORIZED ATTEMPTS TO MODIFY THE PRODUCT, OR ANY OTHER CAUSE BEYOND THE RANGE OF THE INTENDED USE, OR BY ACCIDENT, FIRE, LIGHTNING, POWER CUTS OR OUTAGES, OTHER HAZARDS, OR ACTS OF GOD.

# 7. LIMITATION OF LIABILITY.

TO THE MAXIMUM EXTENT PERMITTED BY APPLICABLE LAW, IN NO EVENT SHALL POLYCOM OR ITS SUPPLIERS BE LIABLE FOR ANY SPECIAL, INCIDENTAL, INDIRECT, OR CONSEQUENTIAL DAMAGES WHATSOEVER (INCLUDING. WITHOUT LIMITATION, DAMAGES FOR LOSS OF BUSINESS PROFITS, BUSINESS INTERRUPTION, LOSS OF BUSINESS INFORMATION, OR ANY OTHER PECUNIARY LOSS) ARISING OUT OF THE USE OR INABILITY TO USE THE SOFTWARE PRODUCT OR THE PROVISION OF OR FAILURE TO PROVIDE SUPPORT SERVICES, EVEN IF POLYCOM HAS BEEN ADVISED OF THE POSSIBILITY OF SUCH DAMAGES. IN ANY CASE, POLYCOM'S ENTIRE LIABILITY SHALL BE LIMITED TO THE GREATER OF THE AMOUNT ACTUALLY PAID BY YOU FOR THE SOFTWARE PRODUCT OR U.S. \$5.00; PROVIDED, HOWEVER, IF YOU HAVE ENTERED INTO A POLYCOM SUPPORT SERVICES AGREEEMNT, POLYCOM'S ENTIRE LIABILITY REGARDING SUPPORT SERVICES SHALL BE GOVERNED BY THE TERMS OF THAT AGREEMENT.

# 8. DISCLAIMER.

Some countries, states, or provinces do not allow the exclusion or limitation of implied warranties or the limitation of incidental or consequential damages for certain products supplied to consumers, or the limitation of liability for personal injury, so the above limitations and exclusions may be limited in their application to you When the implied warranties are not allowed to be excluded in their entirety, they will be limited to the duration of the applicable written warranty. This warranty gives you specific legal rights which may vary defending on local law.

# 9. EXPORT CONTROLS.

The Software Product may not be downloaded or otherwise exported or re-exported (i) into (or to a national or resident of) Cuba, North Korea, Iran, Syria, Sudan, or any other country to which the U.S. has embargoed goods; or (ii) to anyone on the U.S Treasury Department's List of Specially Designated Nationals or the U.S. Commerce Department's Table of Denial Orders. By downloading or using this Software Product, you are agreeing to the foregoing and you are representing and warranting that you are

not located in, under the control of, or a national or resident of any such country or on any such list. If you obtained this Software Product outside of the United States, you are also agreeing that you will not export or re-export it in violation of the laws of the country in which it was obtained.

### 10. MISCELLANEOUS.

**10.1 Governing Law.** This Agreement shall be governed by the laws of the State of California, as such laws are applied to agreements entered into and to be performed entirely within California between California residents, and by the laws of the United States. The United Nations Convention on Contracts for the International Sale of Goods (1980) is hereby excluded in its entirety from application to this Agreement.

**10.2** General. This Agreement represents the complete agreement concerning this license and may amended only by a writing executed by both parties. If any provision of this Agreement is held to be unenforceable, such provision shall be reformed only to the extent necessary to make it enforceable.

**10.3 Contact.** If you have any questions concerning this Agreement, or if you desire to contact Polycom for any reason, please contact the Polycom office serving your country.

**10.4 U.S. Government Restricted Rights.** The software and documentation provided by Polycom pursuant to this Agreement are "Commercial Items," as the term is defined at 48 C.F.R. §2.101, consisting of "Commercial Computer Software" and "Commercial Computer Software Documentation," as such terms are used in 48 C.F.R. §12.212 or 48 C.F.R. §227.7202, as applicable. Consistent with 48 C.F.R. §12.212 or 48 C.F.R. §227.7202, as applicable. Consistent with 48 C.F.R. §12.212 or 48 C.F.R. §5227.7202-1 through 227.7202-4, as applicable, the Commercial Computer Software and Commercial Computer Software Documentation are licensed to United States Government end users (1) only as Commercial Items and (2) with only those rights as are granted to all other users pursuant to the terms of this Agreement.

| www.polycom.com         |                                                                                                    |
|-------------------------|----------------------------------------------------------------------------------------------------|
| Corporate Headquarters: | 6001 America Center Dr<br>San Jose, CA 95002<br>USA<br>Phone: 925.924.6000                                           |
| Israel Office:          | 94 Derech Em Hamoshavot P.O.B. 3654,<br>Petach-Tikva 49130, Israel<br>Phone: +972 3 925 1444<br>Fax: +972 3 921 1571 |
| Netherlands Office:     | Tarnspolis Park, Siriusdreef 41, 2132 Wt<br>Hoofddorp Netherlands<br>Phone: 31-0-230-2600                            |